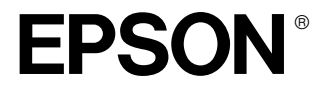

# **EPSON PhotoPC**<sub>M</sub> **P-1000**

**Guia do Utilizador**

Todos os direitos reservados. Esta publicação não pode ser integral ou parcialmente reproduzida, arquivada nem transmitida por qualquer processo mecânico, electrónico, fotocópia, gravação ou outro, sem a prévia autorização por escrito da SEIKO EPSON CORPORATION. As informações aqui contidas destinam-se apenas à utilização deste produto EPSON. A EPSON não se responsabiliza pela aplicação das informações aqui contidas a outros produtos.

O comprador deste produto ou terceiros não podem responsabilizar a SEIKO EPSON CORPORATION ou as suas filiais por quaisquer danos, perdas, custos ou despesas incorridos por ele ou por terceiros, resultantes de acidentes, abusos ou má utilização do produto, de modificações não autorizadas, reparações ou alterações do produto, ou que resultem ainda (excluindo os E.U.A.) da inobservância estrita das instruções de utilização e de manutenção estabelecidas pela SEIKO EPSON CORPORATION.

A SEIKO EPSON CORPORATION não se responsabiliza por quaisquer avarias ou problemas provocados pela utilização de opções ou consumíveis não reconhecidos como sendo produtos genuínos EPSON ou produtos aprovados pela SEIKO EPSON CORPORATION.

A SEIKO EPSON CORPORATION não se responsabiliza por quaisquer avarias ou problemas provocados por interferência electromagnética que ocorra devido à utilização de cabos de interface não reconhecidos como sendo produtos aprovados pela SEIKO EPSON CORPORATION.

EPSON é uma marca registada e EPSON Stylus é uma designação comercial da SEIKO EPSON CORPORATION.

Microsoft e Windows são marcas registadas da Microsoft Corporation.

Apple e Macintosh são marcas registadas da Apple Computer, Inc.

SD é uma designação comercial.

*Aviso Geral:* Os nomes de produtos referidos neste documento têm uma finalidade meramente informativa, podendo ser marcas registadas dos respectivos proprietários. A EPSON não detém quaisquer direitos sobre essas marcas.

© 2003, SEIKO EPSON CORPORATION, Nagano, Japão.

# *Índice de Conteúdo*

### *[Capítulo 1](#page-6-0) Introdução*

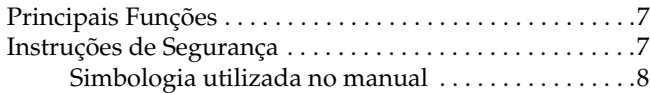

### *[Capítulo 2](#page-13-0) Começar a Utilizar o PhotoPC P-1000*

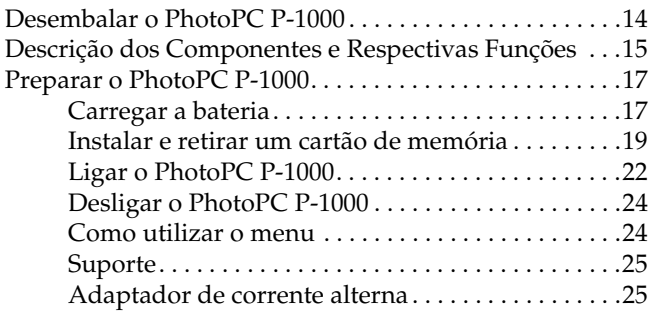

### *[Capítulo 3](#page-26-0) Visualizar e Gerir Imagens*

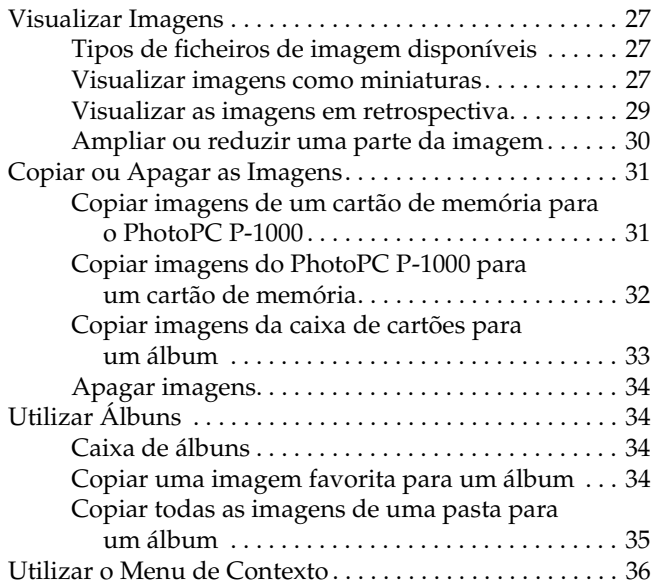

# **Português**

### *[Capítulo 4](#page-39-0) Impressão Directa*

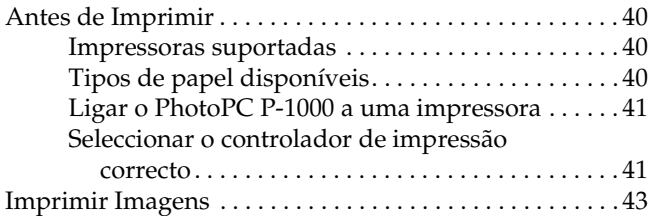

### *[Capítulo 5](#page-44-0) Utilizar o PhotoPC P-1000 com Outros Dispositivos*

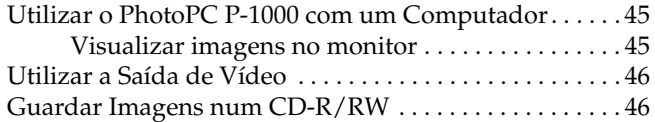

### *[Capítulo 6](#page-48-0) Personalizar Definições*

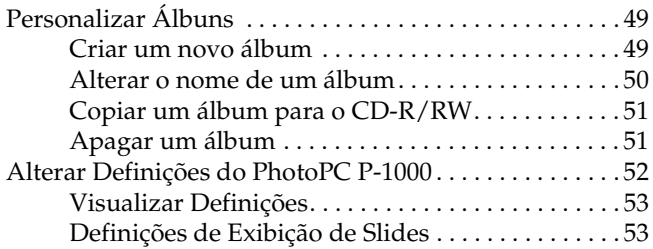

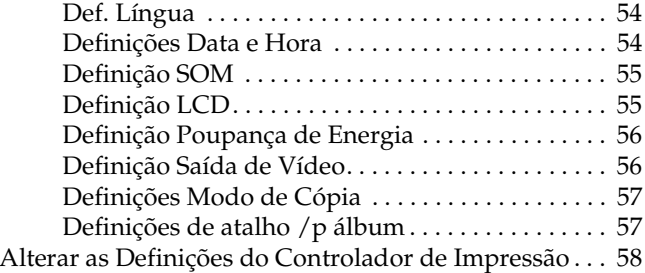

### *[Capítulo 7](#page-58-0) Utilizar o Software*

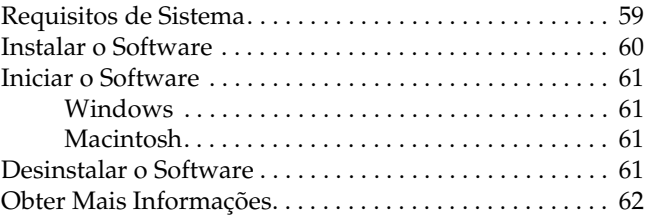

### *[Capítulo 8](#page-62-0) Manutenção e Resolução de Problemas*

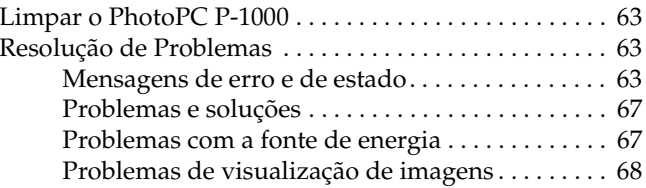

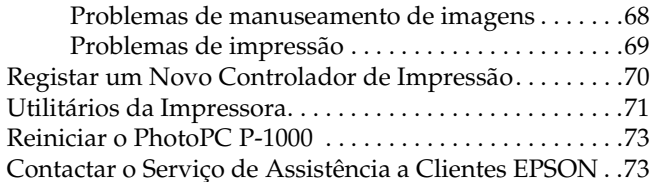

# *[Apêndice A](#page-76-0) Apêndice*

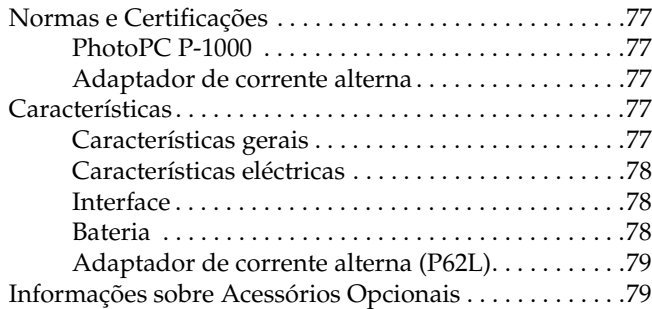

# <span id="page-6-0"></span>*Introdução*

# <span id="page-6-1"></span>*Principais Funções*

Com o PhotoPC P-1000, pode visualizar, guardar e imprimir facilmente imagens tiradas com uma câmara digital. As principais funções são descritas em seguida.

- ❏ Pode visualizar facilmente imagens com uma resolução elevada em qualquer local e a qualquer altura sem ter de utilizar um computador ou outro dispositivo especial.
- ❏ Pode imprimir imagens directamente para a sua impressora fotográfica EPSON. É possível ligar o PhotoPC P-1000 a várias impressoras fotográficas EPSON sem ter de utilizar um computador e imprimir imagens directamente.
- ❏ Pode também guardar imagens no PhotoPC P-1000 e arquivar as imagens num CD-R/RW.

### *Nota:*

- ❏ *Não coloque o PhotoPC P-1000 em locais sujeitos a vibrações fortes, se o fizer, poderá provocar um mau funcionamento, especialmente quando ligar o PhotoPC P-1000.*
- ❏ *Recomendamos que efectue regularmente cópias de segurança dos ficheiros guardados no disco para outro dispositivo de armazenamento.*
- ❏ *A EPSON não se responsabiliza por problemas resultantes da perda ou corrupção dos dados existentes no disco.*

# <span id="page-6-2"></span>*Instruções de Segurança*

Leia todas estas instruções de segurança antes de utilizar o PhotoPC P-1000 e guarde-as para consulta posterior. Siga todos os avisos e instruções assinalados no PhotoPC P-1000 e respectivas opções.

1

# <span id="page-7-0"></span>*Simbologia utilizada no manual*

# w

 *Atenção: Mensagens que têm de ser rigorosamente cumpridas a fim de evitar danos para o utilizador.*

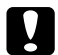

 *Importante: Mensagens que têm de ser respeitadas para evitar danos no equipamento.*

# *Nota:*

*Mensagens que contêm informações importantes e conselhos úteis para a utilização do produto.*

# *Quando utilizar o PhotoPC P-1000*

- ❏ Siga todos os avisos e instruções assinalados neste produto.
- ❏ Não introduza objectos nos conectores ou aberturas existentes neste produto.
- ❏ Não toque nos componentes internos deste produto, excepto indicação em contrário apresentada na documentação. Nunca force a inserção dos componentes no produto. Embora este produto seja robusto, um manuseamento descuidado pode danificá-lo.
- ❏Não verta líquidos sobre o produto.
- ❏ Se este produto apresentar sinais pouco usuais, como, por exemplo, ruídos, cheiros ou fumo, pare de o utilizar e desligue-o imediatamente. Retire a bateria e desligue o adaptador de corrente alterna do produto e, em seguida, retire o adaptador da tomada eléctrica. Contacte o Serviço de Assistência Técnica EPSON.
- ❏ Para evitar o risco de incêndio ou de choque eléctrico, não tape este produto com um cobertor ou com qualquer tipo de material que possa provocar uma descarga eléctrica.
- ❏ Para evitar o risco de incêndio ou de choque eléctrico, não exponha este produto ou as opções a chuva ou humidade.
- ❏ Para evitar o risco de incêndio ou explosão, não utilize este produto em locais onde exista gás inflamável ou volátil.
- ❏ Não utilize este produto no exterior quando houver trovoada.
- ❏ Não utilize este produto depois de o transportar entre ambientes com diferentes temperaturas; se o fizer, poderá ocorrer formação de condensação nos componentes electrónicos.

### *Quando utilizar a bateria*

- ❏ Se o ácido da bateria entrar em contacto com os olhos ou com a pele, lave imediatamente a área afectada com água em abundância e consulte um médico. Se engolir uma bateria, recorra imediatamente a assistência médica.
- ❏ Utilize apenas uma bateria de lítio EPSON para o PhotoPC P-1000 de acordo com as instruções apresentadas na documentação.
- ❏ Não utilize a bateria fornecida com este produto com outros dispositivos.
- ❏ Para evitar o risco de um curto-circuito, não retire as protecções exteriores da bateria.
- ❏ Não utilize a bateria próximo de água, nem a manuseie com as mãos molhadas.
- ❏ Não coloque a bateria em locais expostos a água ou humidade excessiva.
- ❏ Não deixe cair a bateria, não a perfure, desmonte nem provoque um curto-circuito.
- ❏ Não coloque a bateria perto ou dentro de água ou de fogo.
- ❏ Não utilize baterias que estejam a verter ou que estejam danificadas de qualquer outra forma.
- ❏ À excepção deste produto, não carregue a bateria noutros dispositivos.
- ❏ Não carregue a bateria perto de fogo nem em locais extremamente quentes.
- ❏Mantenha as baterias afastadas de fontes de calor.
- ❏ Não introduza objectos em nenhuma das aberturas existentes, pois estes poderão entrar em contacto com pontos de voltagem perigosos ou provocar curto-circuito.
- ❏ Mantenha a bateria afastada de objectos de metal, como, por exemplo, moedas ou chaves, pois a bateria pode entrar em curto-circuito.
- ❏ Não introduza a bateria em tomadas de parede ou outras fontes de energia, como, por exemplo, a tomada de um isqueiro automóvel.
- $\Box$  Não solde fios de chumbo nem terminais directamente na bateria.
- ❏Não toque nos terminais da bateria.
- ❏ Se as baterias verterem ou se sentir qualquer odor estranho, mantenha as baterias afastadas de fogo.
- ❏ Se ocorrer um sobreaquecimento, descoloração ou distorção, retire a bateria do produto e não volte a utilizá-la.

# *Quando guardar as baterias*

- ❏ Se não utilizar este dispositivo por um longo período de tempo, retire as baterias e guarde-as separadamente.
- ❏ Não guarde as baterias em locais sujeitos a temperatura ou humidade excessiva.
- ❏Mantenha as baterias fora do alcance das crianças.
- ❏ Descarregue completamente a bateria antes de a guardar por um longo período de tempo.
- ❏ Se não utilizar a bateria por um longo período de tempo, carregue a bateria e, em seguida, descarregue-a completamente, pelo menos, uma vez por ano durante o armazenamento.

# *Quando deitar as baterias fora*

Antes de deitar as baterias fora, descarregue-as totalmente.

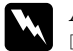

### *Atenção:* ❏

- *Quando deitar as baterias fora, tape todas as extremidades com fita adesiva para evitar a combustão ou explosão da bateria.*
- ❏ *Não deite fora as baterias tal como o faria com qualquer outro objecto. Deite-as fora nas caixas de reciclagem de baterias de acordo com as leis locais.*

# *Quando utilizar o adaptador de corrente alterna*

- ❏ Utilize apenas o tipo de fonte de energia indicado na etiqueta do adaptador de corrente alterna. Ligue sempre o produto directamente a uma tomada eléctrica padrão com um cabo de corrente que esteja de acordo com as normas de segurança locais.
- ❏ Coloque o adaptador de corrente alterna perto de uma tomada eléctrica que lhe permita desligar facilmente o cabo de corrente.
- ❏ O adaptador de corrente alterna fornecido é concebido para utilização com este produto. Excepto indicação em contrário, não o utilize com outros dispositivos.
- ❏ Não retire o adaptador de corrente alterna deste dispositivo enquanto estiver a efectuar operações.
- ❏ O adaptador de corrente alterna fornecido foi concebido para este produto. Se utilizar outro adaptador, poderão ocorrer incêndios, choques eléctricos ou danos físicos.
- ❏ Utilize apenas uma fonte de energia que esteja de acordo com os requisitos indicados na etiqueta existente no produto. Se tiver qualquer dúvida em relação ao tipo de energia da sua área, contacte o Serviço de Assistência a Clientes EPSON.
- ❏ Certifique-se de que a amperagem total de todos os dispositivos ligados à tomada de parede não excede a amperagem da tomada.
- ❏ Se pretender utilizar este produto na Alemanha, tenha em atenção que, para proteger esta impressora de curto-circuitos e sobrecargas, a instalação eléctrica do edifício deve estar protegida por um disjuntor de 16 A.
- ❏ Não utilize um adaptador de corrente alterna danificado ou que apresente desgaste.
- ❏ Se utilizar uma extensão com este produto, certifique-se de que a soma total da amperagem dos dispositivos ligados à extensão não excede a amperagem total da própria extensão.
- ❏ Nunca desmonte, modifique ou tente reparar o adaptador de corrente alterna, à excepção das situações explicadas neste manual.
- ❏ Não utilize tomadas eléctricas que sejam controladas por interruptores de parede ou temporizadores automáticos.
- ❏ Não utilize tomadas no mesmo circuito de motores de alta potência ou outros aparelhos que possam causar flutuações na voltagem.
- ❏ Evite utilizar tomadas no mesmo circuito de fotocopiadoras ou sistemas de ar condicionado que estão constantemente a ser ligados e desligados.
- ❏ Não coloque o produto num local onde o cabo possa ser pisado.
- ❏ Não coloque objectos por cima do cabo de corrente nem do adaptador de corrente alterna.
- ❏ Não permita que as extremidades do cabo, nem as partes que entram no transformador, fiquem enroladas.
- ❏ O cabo de corrente deve ser colocado de forma a evitar danos, cortes ou desgaste dos cabos e de forma a que não seja pisado nem fique enrolado.
- ❏ Se não conseguir introduzir a ficha na tomada eléctrica, contacte um electricista.

# *Quando utilizar um cartão de memória*

- ❏ Pode utilizar apenas cartões de memória concebidos para as características deste produto.
- ❏ O método de manuseamento varia consoante os cartões de memória que utilizar. Para mais informações, certifique-se de que consulta a documentação fornecida com o cartão de memória.
- ❏ Não retire nenhum cartão de memória nem desligue o produto enquanto o indicador luminoso ACESSO estiver intermitente.

# *Quando utilizar o visor*

- ❏ O visor LCD deste produto pode conter alguns pontos brilhantes ou escuros. Esta situação é normal e não significa que o visor LCD esteja avariado.
- ❏ Se o visor LCD deste produto estiver danificado, contacte o serviço de assistência a clientes EPSON.
- ❏ Se a solução de cristais líquidos existente no interior do visor LCD deste produto verter e entrar em contacto com as mãos, lave-as com água e sabão. Se entrar em contacto com os olhos, lave-os imediatamente com água. Se depois de lavar bem os olhos continuar a sentir desconforto ou problemas de visão, consulte imediatamente um médico.
- ❏ Utilize apenas um pano seco e macio para limpar o visor. Não utilize produtos de limpeza líquidos ou químicos.

### *Quando guardar, limpar ou transportar o PhotoPC P-1000*

- ❏Não guarde este produto no exterior.
- ❏ Não guarde este produto em locais próximos de água.
- ❏ Não guarde este produto em locais sujeitos a elevadas temperaturas ou humidade.
- ❏ Não guarde este produto em locais sujeitos a variações bruscas de temperatura ou humidade.
- ❏ Não guarde este produto num local sujeito a luz solar directa ou fontes de luminosidade intensa.
- ❏ Antes de limpar este produto, desligue-o da tomada de corrente. Limpe o produto com um pano húmido e não utilize líquidos nem aerossóis.
- ❏ Retire a bateria, desligue este produto e recorra aos serviços de um técnico especializado nas seguintes situações: Se o cabo de corrente ou a ficha estiverem danificados; se algum líquido se tiver infiltrado neste produto ou nas respectivas opções; se este produto ou as opções tiverem caído ou se a caixa exterior estiver danificada; se este produto ou as opções não funcionarem correctamente ou se apresentarem uma diminuição de rendimento notória.

# <span id="page-13-0"></span>*Começar a Utilizar o PhotoPC P-1000*

# <span id="page-13-1"></span>*Desembalar o PhotoPC P-1000*

Certifique-se de que na embalagem do PhotoPC P-1000 estão incluídos todos os elementos indicados em seguida.

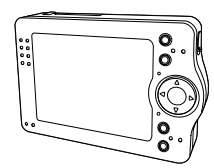

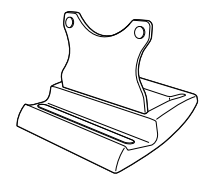

PhotoPC P-1000 Suporte

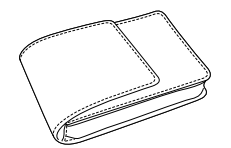

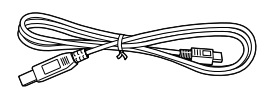

Saco de transporte Cabos USB (dois tipos)

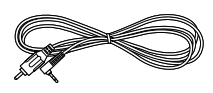

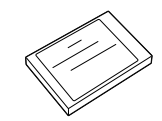

Cabo de VÍDEO Bateria de lítio

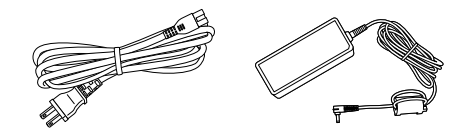

Adaptador de corrente alterna\*

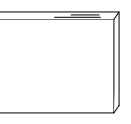

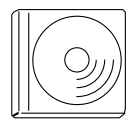

Guia do Utilizador (este manual) CD-ROM do Software

\* O tipo de tomada do adaptador de corrente alterna pode variar, consoante as normas locais.

# <span id="page-14-0"></span>*Descrição dos Componentes e Respectivas Funções*

### *Parte frontal*

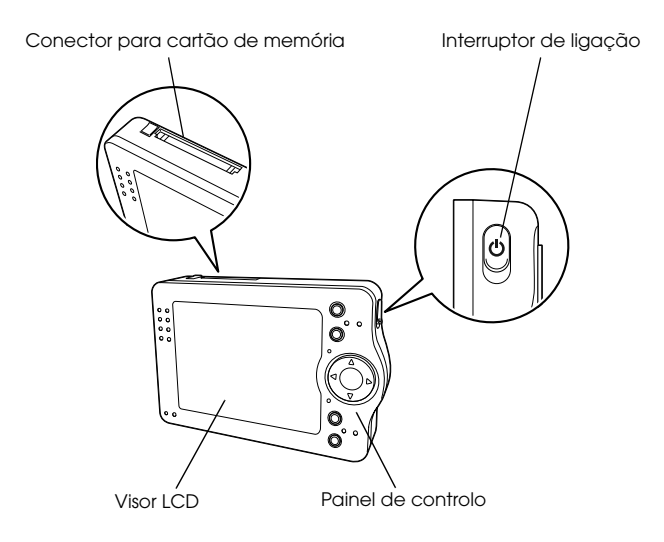

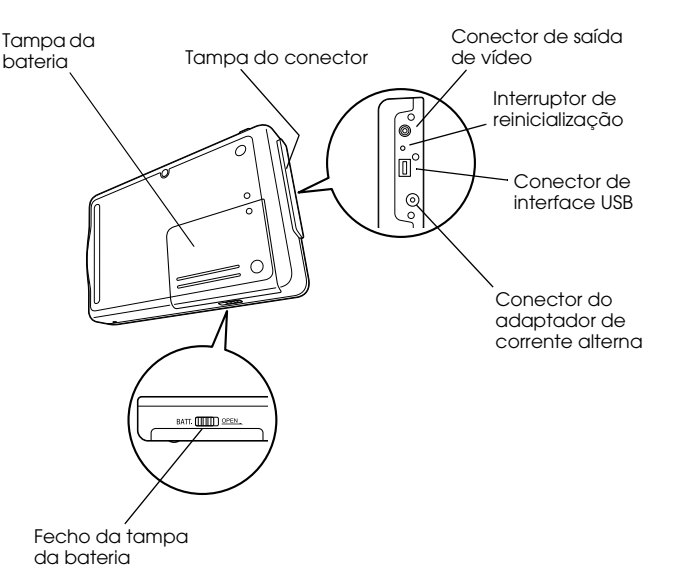

*Parte posterior*

# *Visor LCD e painel de controlo*

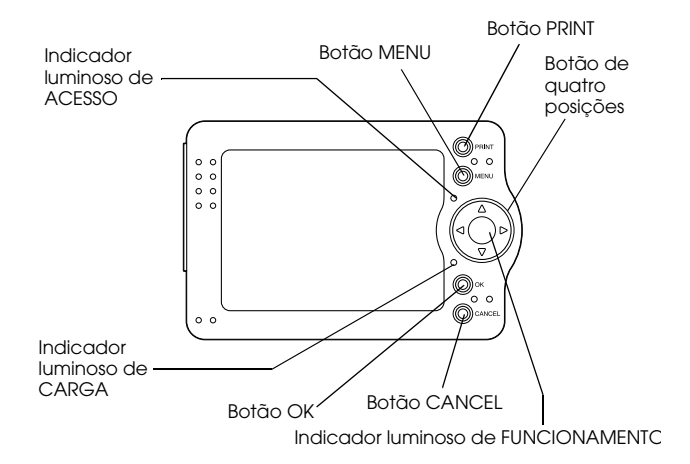

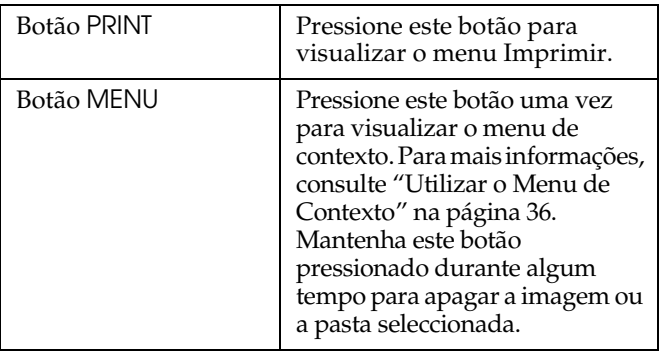

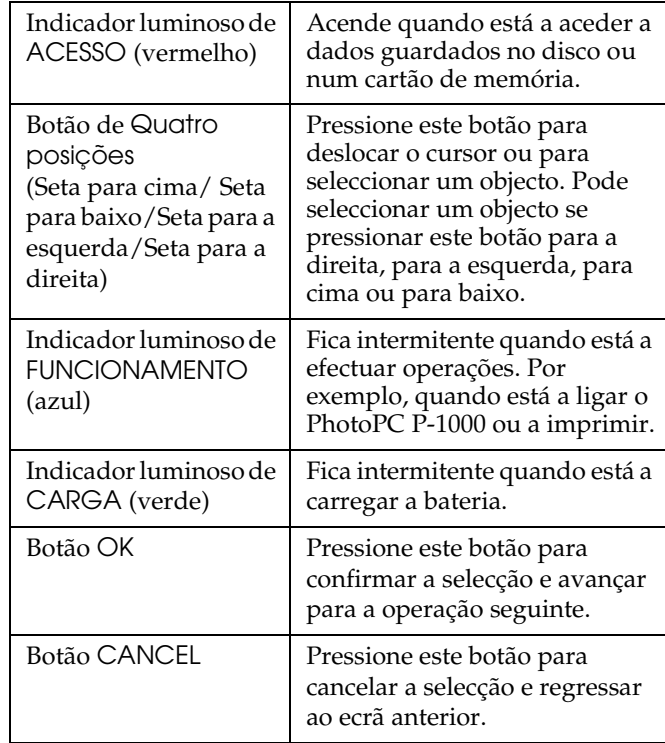

# <span id="page-16-0"></span>*Preparar o PhotoPC P-1000*

Depois de desembalar o PhotoPC P-1000, efectue as operações necessárias para que possa começar a utilizá-lo. Esta secção explica como carregar a bateria, instalar o cartão de memória e ligar e desligar o PhotoPC P-1000.

# <span id="page-16-1"></span>*Carregar a bateria*

Juntamente com o PhotoPC P-1000 é fornecida uma bateria de lítio. Para saber como instalar e substituir a bateria, consulte as secções apresentadas em seguida.

# *Instalar a bateria*

Instale a bateria, de acordo com as instruções apresentadas em seguida.

1. Faça deslizar o fecho da tampa da bateria, tal como indica a figura, e retire a tampa da bateria.

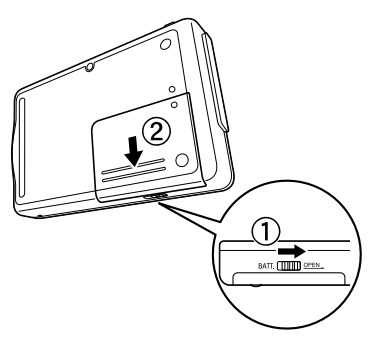

2. Insira a bateria no respectivo compartimento alinhando as extremidades + e – com as marcas existentes no interior do compartimento.

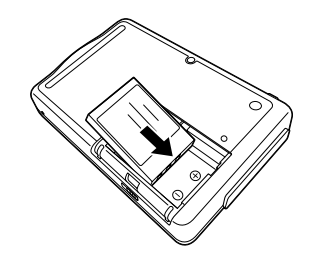

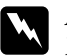

*Atenção: Não guarde baterias gastas nos bolsos.*

3. Volte a colocar a tampa da bateria.

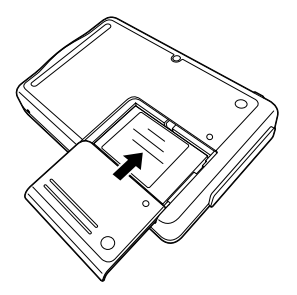

4. Faça deslizar o fecho da tampa da bateria, tal como indica a figura, para fechar a tampa.

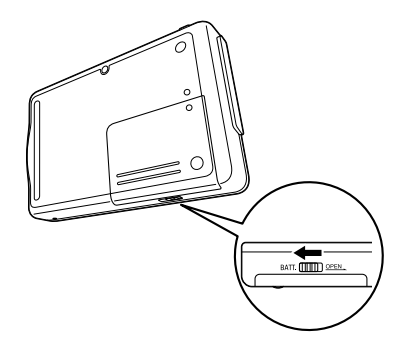

# <span id="page-17-0"></span>*Carregar a bateria*

Depois de instalar a bateria, carregue-a utilizando o adaptador de corrente alterna. Se a bateria estiver descarregada, o PhotoPC P-1000 desliga-se automaticamente. Carregue a bateria.

### *Nota:*

*O estado da bateria é apresentado no canto superior direito do visor LCD.*

- **indica que a bateria tem carga suficiente.**
- : Indica que a bateria tem um nível médio de carga.
- : Indica que a bateria tem pouca carga.
- : Indica que bateria está a ficar sem carga. O PhotoPC P-1000 desliga automaticamente. Carregue a bateria utilizando o adaptador de corrente alterna.
- **(3)** : Indica que a bateria está a ser carregada.

1. Retire a tampa do conector.

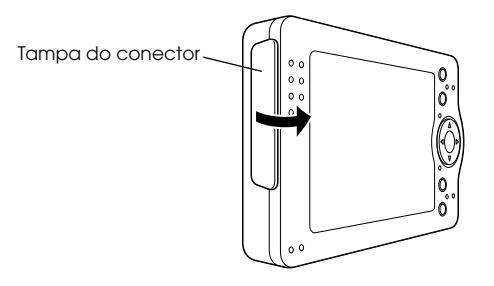

2. Ligue o adaptador de corrente alterna ao PhotoPC P-1000 e a uma tomada, tal como indica a figura.

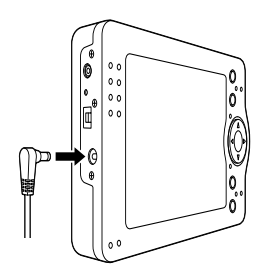

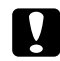

 *Importante: Não ligue o adaptador de corrente alterna quando a bateria não estiver instalada. Se o fizer, poderá danificar o PhotoPC P-1000.*

O indicador luminoso de CARGA fica intermitente durante o processo de carregamento. Quando a bateria estiver completamente carregada, o indicador luminoso de CARGA apaga. São necessárias cerca de 3,5 horas para carregar completamente a bateria.

# <span id="page-18-0"></span>*Instalar e retirar um cartão de memória*

Esta secção explica como instalar um cartão de memória. Para saber quais os cartões de memória que pode utilizar, consulte a secção ["Tipos de cartões de](#page-19-0)  [memória disponíveis" na página 20](#page-19-0).

### **C** *Importante:* ❏

- *Para utilizar correctamente um cartão de memória, leia a documentação fornecida com o cartão. Para utilizar outros dispositivos com o cartão, leia também a documentação fornecida com os dispositivos.*
- ❏ *Nunca retire um cartão de memória enquanto o indicador luminoso de* ACESSO *estiver aceso. Se o fizer, poderá perder ou danificar os dados armazenados no cartão ou no disco.*
- ❏ *Evite utilizar ou guardar o cartão sob luz solar directa, em locais extremamente quentes ou húmidos, ou com demasiado pó.*

2

# <span id="page-19-0"></span>*Tipos de cartões de memória disponíveis*

Estão disponíveis os cartões de memória apresentados em seguida.

- ❏ Cartão de memória CF (CompactFlash) (Tipo 1 e Tipo 2; 3,3 V, incluindo MicroDrive)
- ❏Cartão de memória SD
- ❏Memory Stick
- ❏Smart Media (apenas 3,3 V)
- $\Box$ Cartão MultiMedia
- ❏xD-Picture Card

### *Nota:*

*Para utilizar cartões de memória que não cartões CF, é necessário um adaptador CF (disponível no mercado).*

# *Instalar um cartão de memória*

1. Introduza o cartão de memória no respectivo conector voltado para cima.

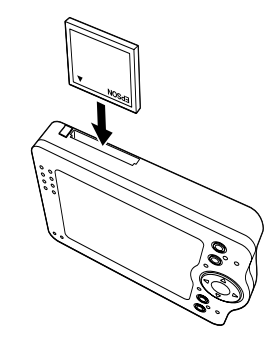

### *Nota:*

*Insira os cartões de memória na direcção correcta. Se não o fizer, poderá danificar o cartão de memória e o PhotoPC P-1000.*

2. Introduza o cartão de memória no respectivo conector até fixar o fecho do cartão de memória.

### *Nota:*

*Quando estiver a inserir o cartão de memória, o botão de ejecção não se move.*

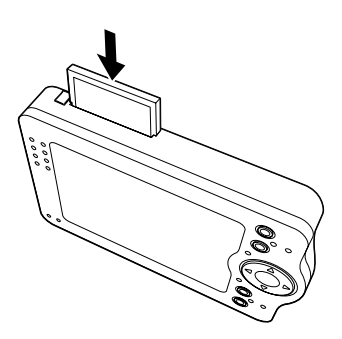

# *Retirar um cartão de memória*

1. Certifique-se de que o indicador luminoso de ACESSO está apagado.

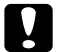

- *Importante:* ❏ *Nunca retire um cartão de memória enquanto o indicador luminoso de* ACESSO *estiver aceso. Se o fizer, poderá perder ou danificar os dados armazenados no cartão.*
- 2. Pressione o botão de ejecção.

### *Nota:*

*Se o cartão de memória não for ejectado, volte a pressionar o botão de ejecção. O cartão de memória é ejectado.*

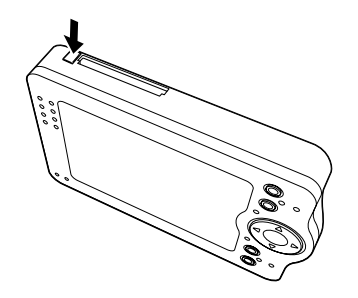

O cartão de memória é ejectado.

3. Retire o cartão de memória.

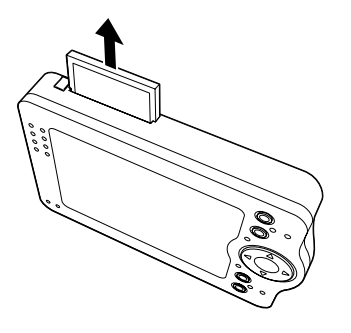

### *Nota:*

*Quando utilizar o cartão de memória inserido no adaptador CF, não retire apenas o cartão; retire também o adaptador CF do PhotoPC P-1000.*

# <span id="page-21-0"></span>*Ligar o PhotoPC P-1000*

1. Faça deslizar o interruptor de ligação, tal como indica a figura.

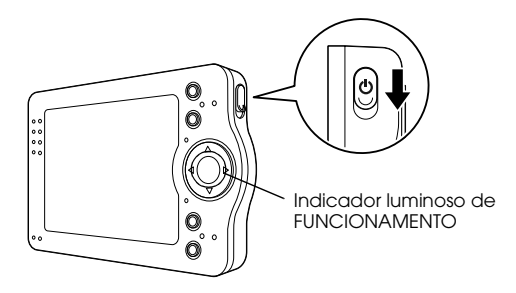

O indicador luminoso de FUNCIONAMENTOacende.

# *Definir a língua*

Quando liga o PhotoPC P-1000 pela primeira vez, é apresentado o ecrã que permite definir a língua. Seleccione a língua que pretende utilizar através do botão de Quatro posições e, em seguida, pressione o botão OK.

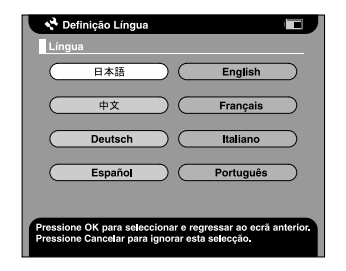

### *Definir a data e a hora.*

Quando liga o PhotoPC P-1000 pela primeira vez, é apresentado o ecrã Definições Data e Hora, depois de seleccionar a língua. Defina a data e a hora.

### *Nota:*

❏ *Se retirar a bateria do PhotoPC P-1000, as definições de data e hora serão apagadas cerca de 2 dias (no máximo) depois da última vez que utilizou o PhotoPC P-1000.*

- ❏ *Depois de substituir a bateria, certifique-se de que as definições de data e hora estão correctas. Se necessário, volte a definir a data e a hora.*
- ❏ *Pode alterar as definições posteriormente. Para obter mais informações sobre como definir a data e a hora, consulte a secção ["Alterar Definições do PhotoPC](#page-51-1)  [P-1000" na página 52](#page-51-1).*
- 1. Ligue o PhotoPC P-1000. Aparece o ecrã Definições Data e Hora.

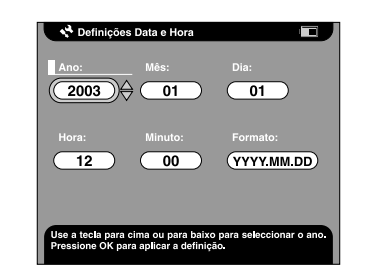

- 2. Pressione os botões Seta para cima e Seta para baixo do painel de controlo para alterar o valor do item seleccionado.
- 3. Depois de efectuar todas as definições, seleccione um item diferente pressionando os botões Seta para a direita e Seta para a esquerda do painel de controlo.
- 4. Volte a executar as operações dos pontos 2 e 3 até efectuar todas as definições de data e hora.
- 5. Depois de efectuar todas as definições, pressione o botão OK.

# <span id="page-23-0"></span>*Desligar o PhotoPC P-1000*

- 1. Certifique-se de que o indicador luminoso de ACESSO está apagado.
- 2. Faça deslizar o interruptor de ligação, tal como indica a figura, e mantenha-o pressionado durante vários segundos até que o indicador luminoso de FUNCIONAMENTO apague.

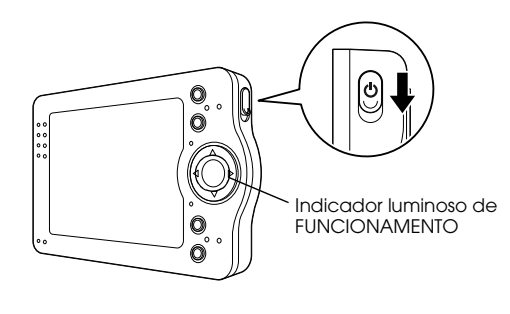

# <span id="page-23-1"></span>*Como utilizar o menu*

Quando ligar o PhotoPC P-1000, aparece o Menu Principal. Pode iniciar todas as operações a partir deste ecrã.

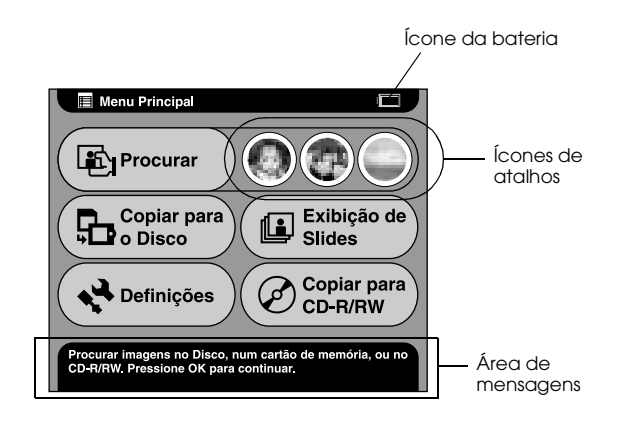

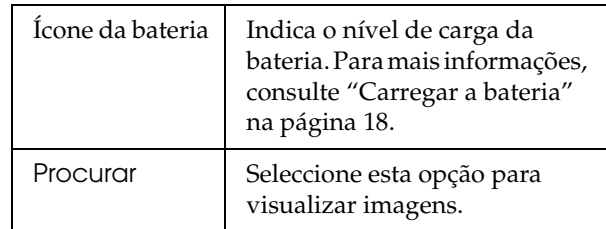

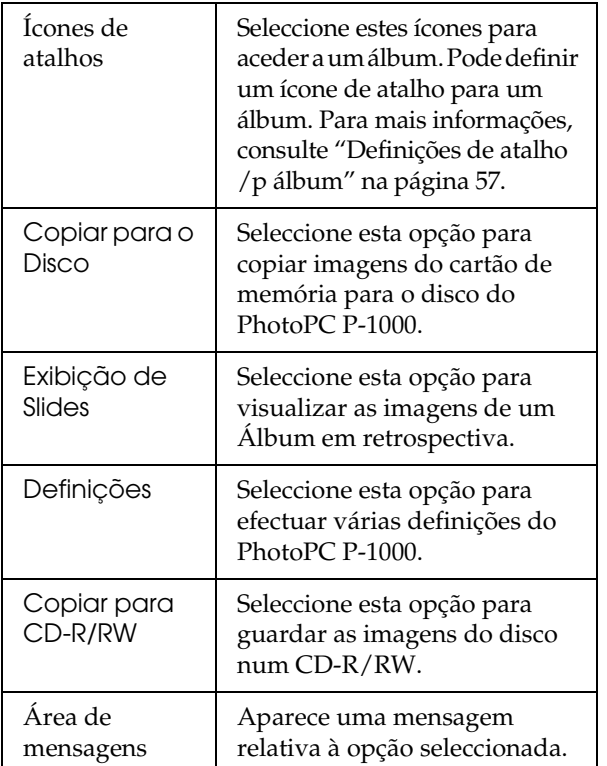

Pode também utilizar o menu de contexto se pressionar o botão MENU. Para mais informações, consulte ["Utilizar o Menu de Contexto" na página 36](#page-35-1).

# <span id="page-24-0"></span>*Suporte*

Pode visualizar imagens utilizando o suporte do PhotoPC P-1000.

Posicione o PhotoPC P-1000 no suporte, tal como indica a seguinte figura.

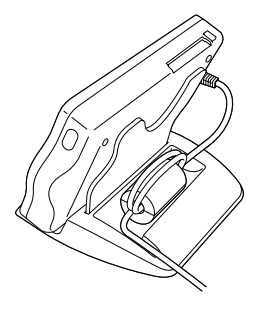

# <span id="page-24-1"></span>*Adaptador de corrente alterna*

O adaptador de corrente alterna (P62L) é fornecido juntamente com PhotoPC P-1000.

# w

 *Atenção:* ❏ *Utilize apenas o adaptador de corrente alterna fornecido, que é concebido para o PhotoPC P-1000. Se utilizar outro adaptador, poderá provocar um incêndio, choque eléctrico ou danos físicos.*

- ❏ *Não utilize o cabo de corrente alterna nem o adaptador com outra finalidade que não a de fornecer energia ao PhotoPC P-1000.*
- ❏ *Se a ficha do adaptador não entrar na tomada, peça a um electricista que lhe substitua a tomada.*
- ❏ *Para evitar o perigo de radiação, não exponha nem retire o núcleo de ferrite.*
- ❏ *Para evitar o perigo de incêndio ou choque eléctrico, não coloque um cobertor ou qualquer outro objecto semelhante por cima do adaptador.*
- ❏ *Não ligue o adaptador de corrente alterna quando a bateria não estiver instalada. Se o fizer, poderá danificar o PhotoPC P-1000.*
- ❏ *Não retire o adaptador de corrente alterna do dispositivo enquanto estiver a efectuar operações (pode ligar o adaptador enquanto estiver a efectuar operações).*

Utilize o adaptador de corrente alterna nas seguintes situações:

- ❏Quando carregar a bateria.
- ❏ Quando gerir imagens com o PhotoPC P-1000 ligado a um computador, a um leitor de CD-RW ou a uma impressora.

# <span id="page-26-0"></span>*Visualizar e Gerir Imagens*

# <span id="page-26-1"></span>*Visualizar Imagens*

Esta secção explica como visualizar, copiar e apagar imagens guardadas no disco do PhotoPC P-1000 (caixa de cartões) ou no cartão de memória. Para gerir imagens com o PhotoPC P-1000 ligado a um computador, consulte a secção ["Utilizar o PhotoPC](#page-44-3)  [P-1000 com um Computador" na página 45](#page-44-3).

### *Nota:*

*As imagens que contêm um número ímpar de pixéis, como, por exemplo, 1.601 × 1.201, são apresentadas com menos uma linha de pixéis nas margens inferior e direita.*

# <span id="page-26-2"></span>*Tipos de ficheiros de imagem disponíveis*

O PhotoPC P-1000 permite visualizar apenas imagens em formato JPEG.

### *Nota:*

❏*O formato JPEG progressivo não é suportado.*

- ❏ *É possível visualizar imagens com o máximo de 6 megapixéis.*
- ❏ *Não é possível visualizar ou reproduzir ficheiros no PhotoPC P-1000, excepto os ficheiros de formato jpeg (ficheiros de vídeo ou som, etc.). No entanto, é possível copiar estes ficheiros de um cartão de memória para o disco.*

# <span id="page-26-3"></span>*Visualizar imagens como miniaturas*

Pode visualizar todas as imagens guardadas no PhotoPC P-1000 ou num cartão de memória como miniaturas. Pode também visualizar uma imagem em formato de ecrã inteiro se seleccionar a imagem especificada a partir da lista de imagens.

1. Ligue o PhotoPC P-1000.

3

2. No Menu Principal, seleccione Procurar e pressione o botão OK.

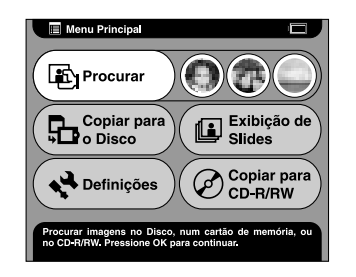

Aparece o menu Procurar.

3. Para visualizar imagens guardadas num cartão de memória, instale o cartão de memória.

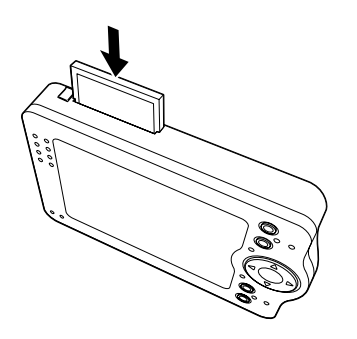

4. No menu Procurar, seleccione a localização das imagens que pretende visualizar utilizando o botão Seta para cima e Seta para baixo. Em seguida, pressione o botão OK.

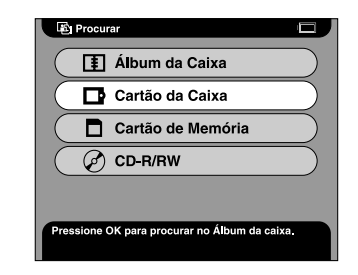

5. Se necessário, seleccione uma pasta, um álbum ou uma pasta do cartão.

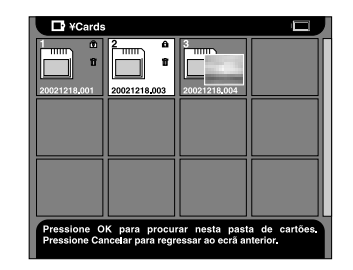

São apresentadas miniaturas das imagens guardadas e das pastas.

*Nota:*

- ❏ *Quando estiver a visualizar imagens guardadas nas pastas, seleccione uma pasta e pressione o botão* OK*. As imagens são apresentadas como miniaturas.*
- ❏ *Os dados não suportados são apresentados como*   $\Box$
- 6. Seleccione a imagem que pretende visualizar em formato de ecrã completo e pressione o botão OK.

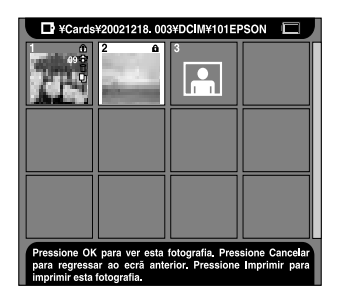

A imagem seleccionada é ampliada de forma a ocupar todo o ecrã.

### *Nota:*

*Pode efectuar várias operações com a imagem visualizada através do menu de contexto. Para mais informações, consulte ["Utilizar o Menu de Contexto"](#page-35-0)  na p[ágina 36](#page-35-0).*

# <span id="page-28-0"></span>*Visualizar as imagens em retrospectiva*

Pode ver uma retrospectiva das imagens guardadas no álbum. Para mais informações sobre o álbum, consulte a secção ["Utilizar Álbuns" na página 34](#page-33-1).

1. No Menu Principal, seleccione Exibição de Slides utilizando o botão de Quatro posições e pressione o botão OK.

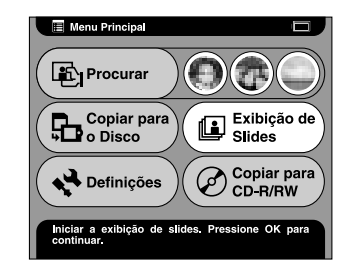

2. Seleccione o álbum e pressione o botão OK.

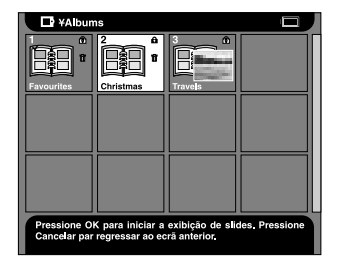

A retrospectiva é iniciada.

# <span id="page-29-0"></span>*Ampliar ou reduzir uma parte da imagem*

Pode ver uma parte ampliada ou reduzida de uma imagem apresentada em formato de ecrã completo. 1. Visualize uma imagem em formato de ecrã completo da forma descrita na secção ["Visualizar](#page-26-3)  [imagens como miniaturas" na página 27](#page-26-3).

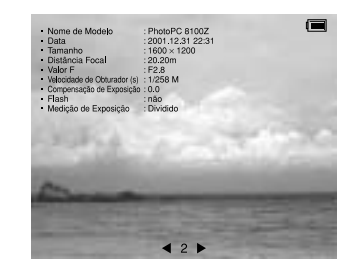

2. Pressione o botão OK.

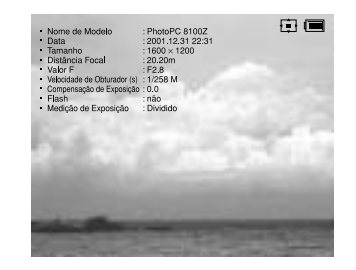

### *Nota:*

❏ *Sempre que pressionar o botão* OK*, a percentagem de zoom é alterada.*

❏ *Pode mover a área da imagem visualizada pressionando o botão de* Quatro posições*.*

# <span id="page-30-0"></span>*Copiar ou Apagar as Imagens*

Esta secção explica como copiar ou apagar imagens guardadas no disco ou no cartão de memória.

# <span id="page-30-1"></span>*Copiar imagens de um cartão de memória para o PhotoPC P-1000*

### *Nota:*

*Se a bateria tiver pouca carga, o processo de cópia pode não ser concluído. Se isso acontecer, utilize o adaptador de corrente alterna.*

1. Instale o cartão de memória.

2. No Menu Principal, seleccione Copiar para o Disco utilizando o botão de Quatro posições e pressione o botão OK.

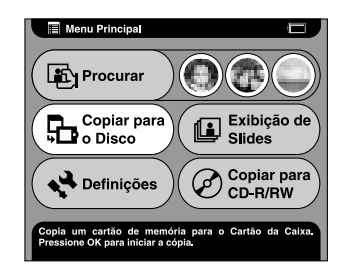

3. Se pretender apagar as imagens depois de as copiar, seleccione Sim; caso contrário, seleccione Não na caixa de diálogo apresentada e pressione o botão OK.

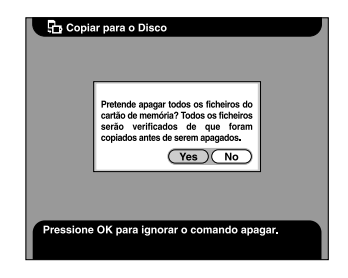

*Nota:*

*Esta caixa de diálogo aparece quando a opção Limpar a memória depois de copiar no Modo de Cópia estiver definida para* Confirmar*. Para mais informações, consulte ["Definições Modo de Cópia" na página 57](#page-56-3).*

4. Seleccione o álbum no qual pretende guardar a imagem que copiou e, em seguida, pressione o botão OK.

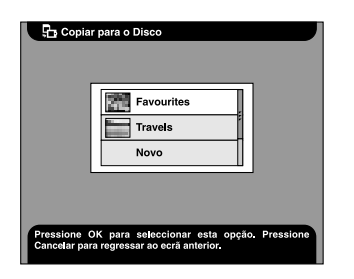

### *Nota:*

*Esta caixa de diálogo aparece quando a opção Salvar as imagens no álbum depois de copiar no Modo de Cópia estiver definida para* Confirmar*. Para mais informações, consulte ["Definições Modo de Cópia" na](#page-56-3)  p[ágina 57](#page-56-3).*

O processo de cópia é iniciado e aparece a seguinte caixa de diálogo.

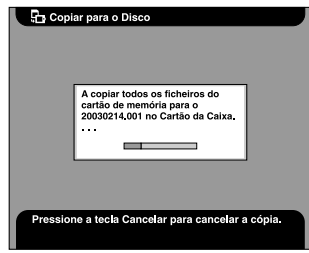

As imagens que copiou são guardadas numa pasta do cartão da caixa de cartões. A pasta do cartão é denominada de acordo com a data, por exemplo, "20030325.XXX". XXX é o número atribuído de acordo com a ordem de cópia.

# <span id="page-31-0"></span>*Copiar imagens do PhotoPC P-1000 para um cartão de memória*

Pode copiar imagens do PhotoPC P-1000 para um cartão de memória de duas formas. Pode copiar todas as imagens de uma determinada pasta do cartão para um cartão de memória de uma só vez. Pode também copiar apenas uma imagem seleccionada.

1. Instale o cartão de memória.

### *Nota:*

*Insira um cartão de memória vazio. Caso contrário, não será possível copiar os dados.*

2. Seleccione a pasta do cartão ou a imagem que pretende copiar.

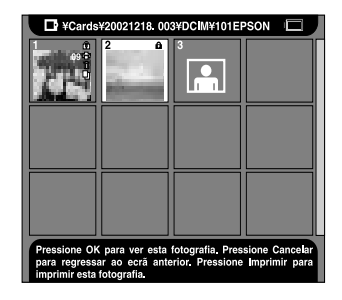

### *Nota:*

*Não é possível seleccionar um álbum.*

3. Pressione o botão MENU para visualizar o menu de contexto e seleccione a opção Copiar /p Cartão de Memória utilizando os botões Seta para cima e Seta para baixo. Em seguida, pressione o botão OK.

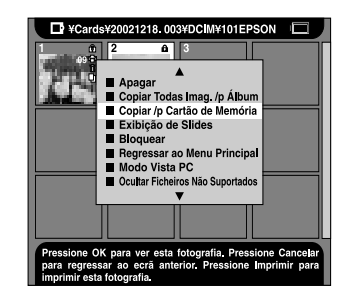

# <span id="page-32-0"></span>*Copiar imagens da caixa de cartões para um álbum*

Pode guardar as suas imagens favoritas num álbum. Para obter mais informações sobre um álbum e sobre a caixa de álbuns, consulte a secção ["Utilizar Álbuns"](#page-33-1)  na p[ágina 34](#page-33-1). Para obter mais informações sobre como efectuar cópias para um álbum, consulte as secções ["Copiar uma imagem favorita para um álbum" na](#page-33-3)  p[ágina 34](#page-33-3) e ["Copiar todas as imagens de uma pasta](#page-34-0)  para um [álbum" na página 35](#page-34-0).

3

# <span id="page-33-0"></span>*Apagar imagens*

1. Seleccione a imagem ou a pasta que pretende apagar.

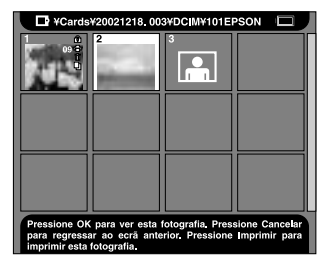

- 2. Pressione o botão MENU para visualizar o menu de contexto.
- 3. Seleccione Apagar utilizando os botões Seta para cima e Seta para baixo. Em seguida, pressione o botão OK.

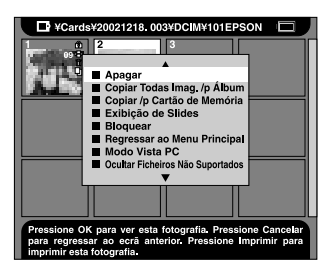

O item que seleccionou é eliminado.

# <span id="page-33-1"></span>*Utilizar Álbuns*

As funções de álbum e de caixa de álbuns são funções úteis. Pode guardar as suas imagens favoritas da pasta do cartão ou de um cartão de memória como um álbum e gerir essas imagens.

# <span id="page-33-2"></span>*Caixa de álbuns*

O PhotoPC P-1000 contém uma caixa de álbuns que gere os seus álbuns. Na caixa de álbuns, pode gerir vários álbuns. Para aceder à caixa de álbuns, seleccione Procurar no Menu Principal e, em seguida, seleccione Álbum da Caixa no menu Procurar.

# <span id="page-33-3"></span>*Copiar uma imagem favorita para um álbum*

1. Visualize a imagem que pretende copiar para um álbum.

### *Nota:*

*Pode seleccionar uma imagem a partir do disco, do cartão de memória ou do CD-R/RW.*

2. Pressione o botão MENU para visualizar o menu de contexto.

3. Seleccione Copiar para Álbum utilizando os botões Seta para cima e Seta para baixo. Em seguida, pressione o botão OK.

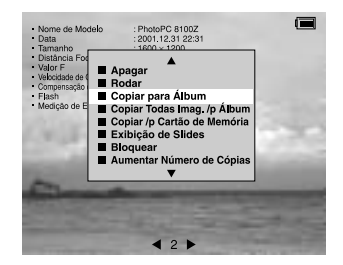

Aparece a caixa de diálogo Copiar para Álbum.

4. Seleccione o álbum no qual pretende guardar a imagem e pressione o botão OK.

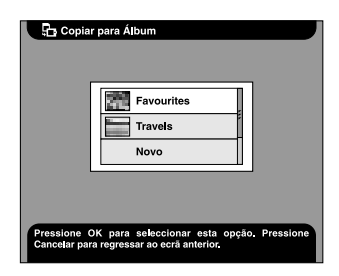

### *Nota:*

*Pode criar um álbum novo se seleccionar* Novo *e seleccionar o nome do álbum novo a partir da lista apresentada.*

Aparece uma caixa de diálogo de confirmação da cópia e o processo de cópia inicia.

# <span id="page-34-0"></span>*Copiar todas as imagens de uma pasta para um álbum*

1. Seleccione a pasta que pretende copiar para um álbum.

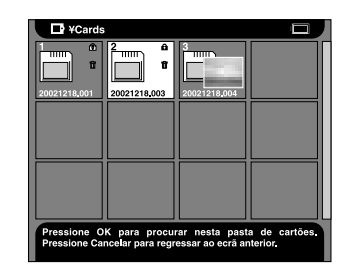

### *Nota:*

*Pode seleccionar uma pasta a partir do disco, do cartão de memória ou do CD-R/RW.*

2. Pressione o botão MENU para visualizar o menu de contexto.

3

3. Seleccione Copiar Todas Imag. /p Álbum utilizando os botões Seta para cima e Seta para baixo. Em seguida, pressione o botão OK.

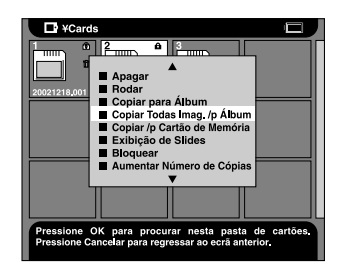

Aparece a caixa de diálogo Copiar Todas Imag. /p Álbum.

4. Seleccione o álbum no qual pretende guardar a imagem e pressione o botão OK.

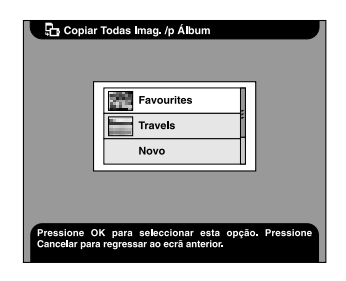

### *Nota:*

*Pode criar um álbum novo se seleccionar* Novo *e seleccionar o nome do álbum novo a partir da lista apresentada.*

Aparece uma caixa de diálogo de confirmação da cópia e o processo de cópia inicia.

# <span id="page-35-1"></span><span id="page-35-0"></span>*Utilizar o Menu de Contexto*

Se pressionar o botão MENU aparecerá o menu de contexto.

O menu varia consoante a situação quando pressiona o botão MENU.

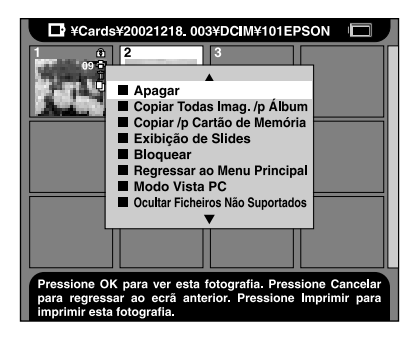
### *Apagar*

Permite apagar uma imagem ou uma pasta seleccionada. Para apagar um item, seleccione Sim na caixa de diálogo que permite confirmar se pretende eliminar o item seleccionado e, em seguida, pressione o botão OK.

#### *Nota:*

*Quando seleccionar itens guardados no CD-R/RW, este comando não é apresentado.*

### *Rodar*

Permite rodar uma imagem seleccionada no álbum 90° no sentido dos ponteiros do relógio. Não é possível rodar imagens bloqueadas.

#### *Nota:*

*Quando roda uma imagem de tamanho ímpar, será cortado um pixel nas margens inferior e direita da imagem.*

### *Copiar para Álbum*

Permite copiar a imagem seleccionada para um álbum.

### *Copiar Todas Imag. /p Álbum*

Permite copiar todas as imagens indicadas para um álbum específico.

### *Copiar /p Cartão de Memória*

Permite copiar a imagem ou a pasta do cartão seleccionada para um cartão de memória.

### *Copiar para o Disco*

Permite copiar o álbum ou pasta do cartão seleccionado no CD-R/RW para o disco.

### *Exibição de Slides*

Permite efectuar uma retrospectiva das imagens do álbum ou da pasta do cartão que seleccionou.

### *Bloquear/Desbloquear*

Permite bloquear ou desbloquear a imagem ou a pasta seleccionada. Quando o item está bloqueado, aparece o ícone  $\left[\widehat{\bullet}\right]$  e não é possível apagar nem rodar o item. Quando o item seleccionado já está bloqueado, pode desbloqueá-lo se utilizar este comando.

#### *Nota:*

- ❏ *É possível eliminar as imagens guardadas na pasta mesmo que esta esteja bloqueada.*
- ❏ *Não é possível adicionar imagens a um álbum bloqueado. O álbum bloqueado não é apresentado.*

### *Aumentar Número de Cópias*

Permite aumentar o número de cópias em incrementos de uma página. Esta definição é válida até a impressão ser efectuada.

#### *Nota:*

*Pode aumentar o número de cópias até 99.*

### *Diminuir Número de Cópias*

Permite diminuir o número de cópias em incrementos de uma página. Esta definição é válida até a impressão ser efectuada.

### *Aumentar o Número de Cópias para Tudo*

Permite aumentar o número de cópias em incrementos de uma página para todas as imagens visualizadas. Este comando está disponível no ecrã Seleccionar Fotos. Esta definição é válida até a impressão ser efectuada.

#### *Nota:*

*Pode aumentar o número de cópias até 99.*

### *Reiniciar o Número de Cópias para Tudo*

Permite repor o número de cópias das imagens apresentadas para 0. Este comando está disponível no ecrã Seleccionar Fotos.

### *Informação SIM/Informação NÃO*

Permite apresentar ou ocultar as informações apresentadas no ecrã da imagem. As informações sobre a imagem e o ícone de estado da bateria não aparecem quando selecciona NÃO.

### *Regressar ao Menu Principal*

Permite fechar o menu de contexto e regressar ao Menu Principal.

### *Modo de Vista PC/Modo de Vista DSC*

Permite alterar o modo de visualização da pasta do cartão. Quando estiver seleccionado o modo PC serão apresentadas todas as imagens e pastas na pasta actual. Quando estiver seleccionado o modo DSC serão apresentadas apenas as imagens da pasta correcta.

### *Nota:*

- ❏ *Não é possível alterar o modo de visualização da pasta de álbuns no modo PC.*
- ❏*A pasta do cartão está predefinida para o modo DSC.*

### *Ver ficheiros Não Suportados/Ocultar Ficheiros Não Suportados*

Permite definir se os ficheiros não suportados são apresentados ou não.

### *Mudar o Nome de Álbum*

Permite alterar o nome do álbum seleccionado. Pode seleccionar o nome a partir da lista apresentada. Se seleccionar um nome já existente, será acrescentado um número no final do nome do novo álbum.

### *Definir /c Miniatura de Álbum*

Permite definir a imagem seleccionada como um ícone do álbum ou da pasta do cartão.

*Seleccionar para Copiar/Anular Comando de Cópia*

> Permite reservar ou cancelar a cópia da imagem seleccionada.

#### *Nota:*

*As reservas de cópias efectuadas são eliminadas quando muda a pasta a apresentar.*

### *Seleccionar para Apagar/Anular Comando Apagar*

Permite reservar ou cancelar a eliminação da imagem ou da pasta seleccionada.

#### *Nota:*

*A eliminação das reservas efectuadas é anulada quando muda a pasta a apresentar.*

# *Impressão Directa*

## *Antes de Imprimir*

Pode imprimir uma imagem se ligar o PhotoPC P-1000 directamente a uma impressora. Esta secção explica como imprimir as imagens guardadas no PhotoPC P-1000.

### <span id="page-39-2"></span><span id="page-39-0"></span>*Impressoras suportadas*

O PhotoPC P-1000 suporta as impressoras indicadas em seguida. Juntamente com o PhotoPC P-1000 são fornecidos dois cabos USB. Seleccione um dos cabos de acordo com a impressora que está a utilizar.

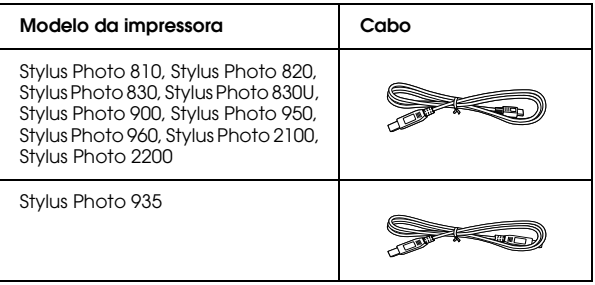

## <span id="page-39-1"></span>*Tipos de papel disponíveis*

O PhotoPC P-1000 suporta os formatos e tipos de papel apresentados em seguida.

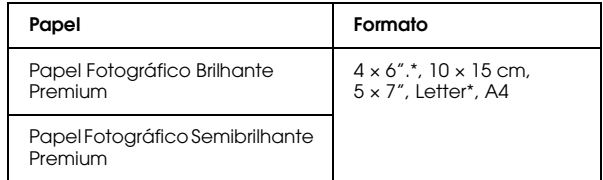

\* A Stylus Photo 935 não é suportada.

#### *Nota:*

*Para mais informações sobre o papel, consulte a documentação da impressora.*

## <span id="page-40-1"></span>*Ligar o PhotoPC P-1000 a uma impressora*

As operações apresentadas em seguida explicam como ligar o PhotoPC P-1000 à Stylus Photo 960. Para obter informações sobre outras impressoras, consulte a documentação da impressora.

- 1. Certifique-se de que a impressora e o PhotoPC P-1000 estão desligados.
- 2. Retire a tampa do conector e ligue o cabo USB.

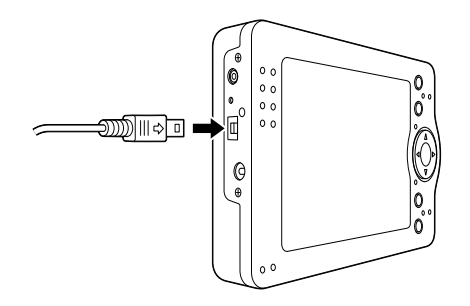

#### *Nota:*

- ❏*Guarde a tampa do conector num local seguro.*
- ❏ *Utilize o cabo correcto para a sua impressora. Para mais informações, consulte ["Impressoras](#page-39-0)  supor[tadas" na página 40](#page-39-0).*

3. Ligue a outra extremidade do cabo USB ao conector situado na impressora.

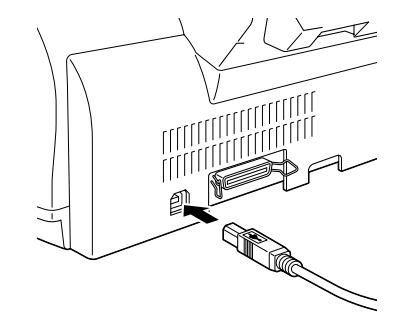

#### *Nota:*

*Para saber a localização do conector do cabo na impressora que está a utilizar, consulte a documentação da impressora.*

### <span id="page-40-0"></span>*Seleccionar o controlador de impressão correcto*

Quando imprimir imagens pela primeira vez, defina o controlador de impressão correcto para o PhotoPC P-1000.

#### *Nota:*

*Quando altera a definição de língua, as definições do controlador de impressão são automaticamente reinicializadas. Por isso, terá de voltar a configurar o controlador de impressão.*

- 1. Pressione o botão PRINT.
- 2. No Menu Imprimir, seleccione Def. Impressora utilizando o botão de Quatro posições e pressione o botão OK.

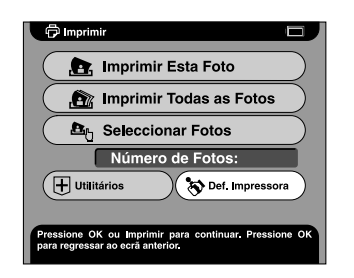

Aparece o ecrã Def. Impressora.

3. Seleccione Seleccionar Impressora e pressione o botão OK.

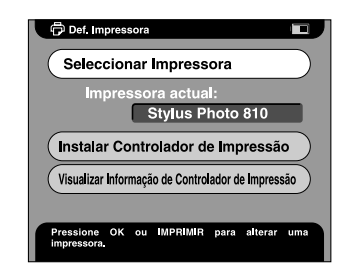

4. Seleccione a impressora que está a utilizar a partir da lista apresentada e pressione o botão OK.

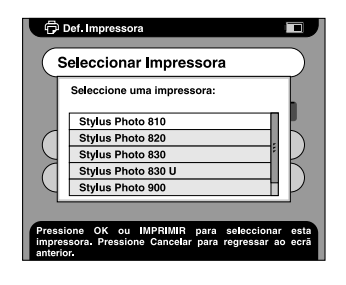

#### *Nota:*

- ❏ *Se for apresentada uma mensagem a indicar que não é possível encontrar o controlador de impressão, contacte o Serviço de Assistência a Clientes EPSON.*
- ❏ *Para obter mais informações sobre como registar um novo controlador de impressão, consulte ["Registar um Novo Controlador de Impressão" na](#page-69-0)  p[ágina 70](#page-69-0).*

## *Imprimir Imagens*

#### *Nota:*

*Quando imprimir imagens, utilize o adaptador de corrente alterna.*

- 1. Seleccione a imagem que pretende imprimir.
- 2. Pressione o botão PRINT.

#### *Nota:*

*Se a impressora não estiver seleccionada, aparece o ecrã Def. Impressora. Seleccione a impressora a utilizar.*

3. No Menu Imprimir, seleccione o modo de impressão e pressione o botão OK.

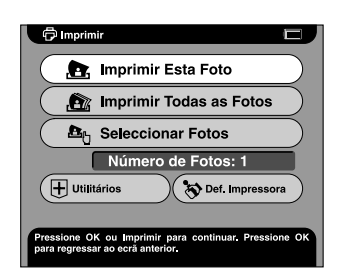

#### *Nota:*

- ❏ *Para imprimir apenas a imagem seleccionada, seleccione* Imprimir Esta Foto*.*
- ❏ *Para imprimir todas as imagens da pasta seleccionada, seleccione* Imprimir Todas as Fotos*.*
- ❏ *Para adicionar imagens para impressão ou para imprimir as imagens seleccionadas, seleccione*  Seleccionar Fotos*.*
- 4. No ecrã Def. Impressora, efectue as definições apropriadas utilizando o botão de Quatro posições e, em seguida, pressione o botão OK.

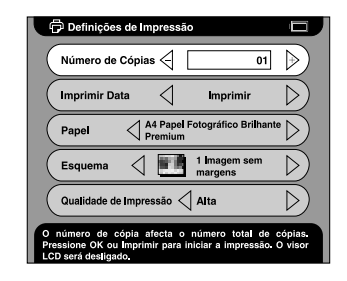

*Nota:*

- ❏ *Para mais informações sobre as definições de impressão, consulte a secção ["Alterar as](#page-57-0)  [Definições do Controlador de Impressão" na](#page-57-0)  p[ágina 58](#page-57-0).*
- ❏ *Quando selecciona a opção* Seleccionar Fotos *no ponto 3, aparece a caixa de diálogo Seleccionar Fotos. Seleccione as imagens que pretende imprimir e pressione o botão* OK*.*

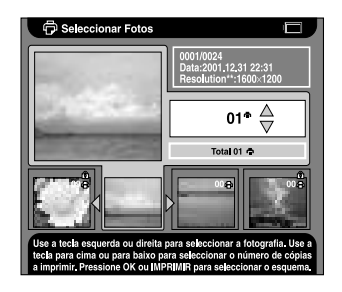

A impressão é iniciada. O visor LCD desliga-se durante a impressão. Quando pressionar qualquer botão, o visor LCD liga.

# *Utilizar o PhotoPC P-1000 com Outros Dispositivos*

## *Utilizar o PhotoPC P-1000 com um Computador*

Ligue o PhotoPC P-1000 a um computador para visualizar imagens no monitor e para copiar imagens do computador para o PhotoPC P-1000 ou do PhotoPC P-1000 para o computador.

Quando utilizar o PhotoPC P-1000 com um computador, instale o software fornecido com a sua câmara digital. Se o software não estiver disponível, instale o software a partir do CD-ROM que contém o software. Para mais informações, consulte ["Instalar o](#page-59-0)  [Software" na página 60](#page-59-0).

#### *Nota:*

- ❏ *Quando estiver a utilizar o PhotoPC P-1000 ligado a um computador, utilize o adaptador de corrente alterna.*
- ❏ *Quando retirar o cabo USB, consulte a documentação do computador e siga as instruções apresentadas.*

❏ *Em Windows 98, quando retirar o cabo do computador depois de guardar as imagens no computador sem o desligar, aparece o ecrã azul. Para evitar que isto aconteça, desligue o computador antes de retirar o cabo.*

## *Visualizar imagens no monitor*

1. Ligue o adaptador de corrente alterna ao P-1000. Em seguida, ligue o P-1000 e o computador.

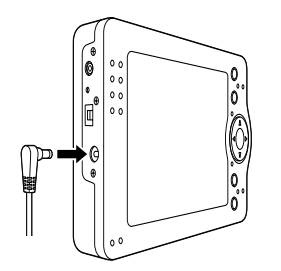

2. Ligue o cabo USB ao computador.

3. Ligue a outra extremidade do cabo USB ao P-1000.

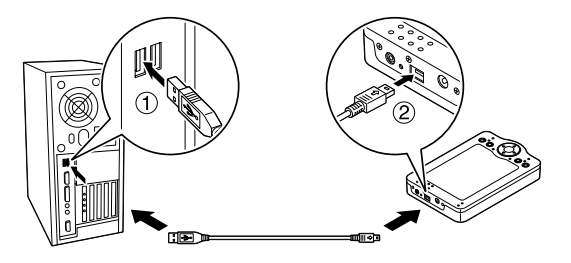

O ícone do modo de periférico PC ( $\Box$ ) aparece durante cerca de um minuto e, em seguida, o visor LCD desliga.

#### *Nota:*

*Quando pressionar qualquer botão, o visor LCD liga.*

4. Inicie o software fornecido com a câmara digital e seleccione a imagem que pretende visualizar.

#### *Nota:*

- ❏ *Não é possível visualizar no monitor imagens armazenadas no cartão de memória.*
- ❏ *Não mude o nome da pasta Álbum da Caixa ("Álbuns"), Cartão da Caixa ("Cartões") nem o nome das subpastas destas duas pastas.*

## *Utilizar a Saída de Vídeo*

O PhotoPC P-1000 está equipado com um conector para saída de vídeo. Pode visualizar imagens num monitor que possua um conector para entrada de vídeo.

## <span id="page-45-0"></span>*Guardar Imagens num CD-R/RW*

Quando ligar um leitor de CD-RW ao PhotoPC P-1000 utilizando o cabo USB fornecido, pode guardar imagens num CD-R/RW.

#### *Nota:*

*Quando estiver a utilizar o PhotoPC P-1000 ligado a um computador, utilize o adaptador de corrente alterna.*

1. Certifique-se de que o PhotoPC P-1000 e o leitor de CD-RW estão desligados. Em seguida, ligue o PhotoPC P-1000 ao leitor de CD-RW.

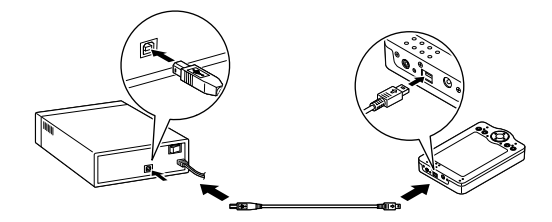

- 2. Ligue o leitor de CD-RW e, em seguida, ligue o PhotoPC P-1000.
- 3. No Menu Principal, seleccione Copiar para CD-R/RW utilizando o botão de Quatro posições e pressione o botão OK.

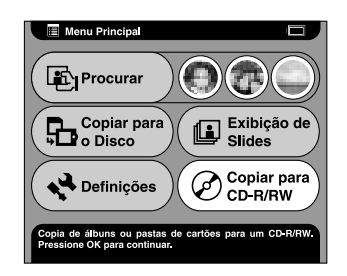

4. No ecrã Copiar para CD-R/RW, seleccione o local onde estão guardadas as imagens que pretende arquivar e pressione o botão OK.

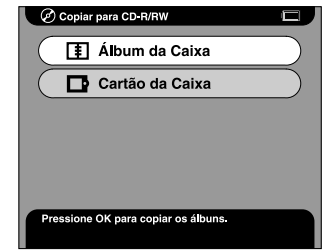

5. Seleccione a pasta que pretende arquivar e pressione o botão OK. O ícone √ é adicionado à pasta seleccionada.

#### *Nota:*

❏ *Pode anular a selecção da pasta se a seleccionar e voltar a pressionar o botão* OK*.*

❏*Pode seleccionar várias pastas.*

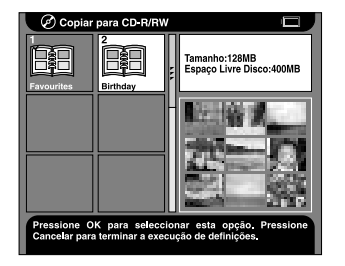

6. Pressione o botão MENU e seleccione Escrever para CD.

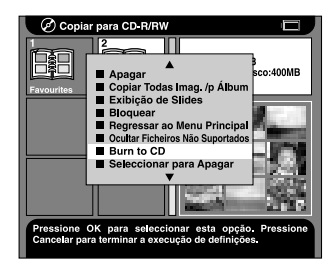

7. Confirme a mensagem da caixa de diálogo apresentada e pressione o botão OK.

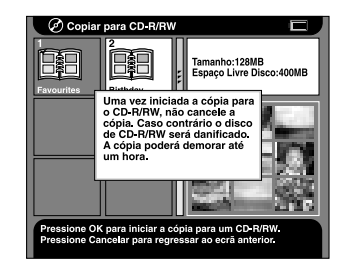

O processo de escrita para o CD-R/RW é iniciado.

#### *Nota:*

*Quando pressiona o botão* CANCEL *depois de seleccionar imagens no ponto 5, aparece a caixa de diálogo apresentada em seguida. Seleccione* Iniciar cópia para CD-R/RW *e pressione o botão* OK*.*

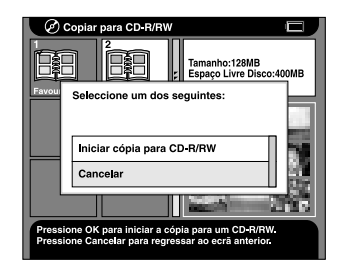

# *Personalizar Definições*

Esta secção explica como personalizar definições do PhotoPC P-1000. Pode personalizar várias definições para visualizar e copiar imagens ou activar a definição de som para tornar a utilização do PhotoPC P-1000 ainda mais divertida.

## *Personalizar Álbuns*

Pode guardar as suas imagens favoritas num álbum. Os álbuns são geridos na caixa de álbuns. Para visualizar a caixa de álbuns, seleccione Procurar no Menu Principal e, em seguida, seleccione Álbum da Caixa.

Existe já um álbum predefinido com o nome Favorite. Pode adicionar e apagar diferentes álbuns à sua escolha.

Pode também criar um atalho para os álbuns no Menu Principal. O atalho permite-lhe aceder facilmente aos seus álbuns favoritos. Para mais informações, consulte ["Definições de atalho /p álbum" na página 57](#page-56-0).

Esta secção explica como criar, copiar e apagar álbuns.

## *Criar um novo álbum*

- 1. Seleccione uma imagem que pretenda guardar no novo álbum.
- 2. Pressione o botão MENU para visualizar o menu de contexto.
- 3. Seleccione Copiar para Álbum utilizando os botões Seta para cima e Seta para baixo. Em seguida, pressione o botão OK.

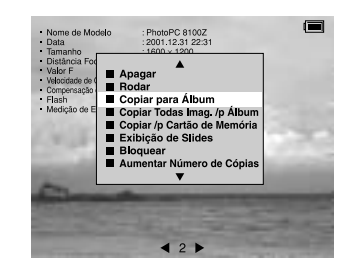

4. Seleccione Novo a partir da lista apresentada e pressione o botão OK.

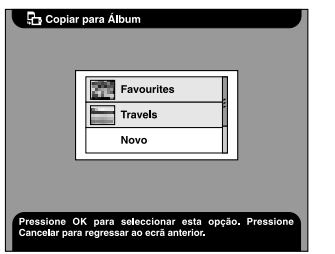

5. Seleccione o nome do álbum a partir da lista apresentada e pressione o botão OK.

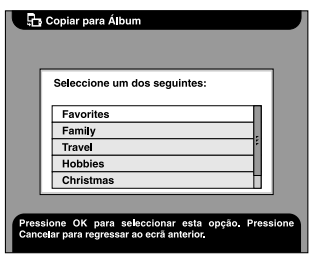

#### *Nota:*

*Se seleccionar um nome já existente, será acrescentado um número no final do nome do novo álbum.*

## *Alterar o nome de um álbum*

1. Seleccione um álbum cujo nome pretenda alterar, na caixa de álbuns.

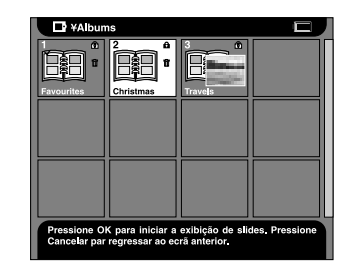

2. Pressione o botão MENU para visualizar o menu de contexto.

3. Seleccione Mudar o Nome de Álbum utilizando os botões Seta para cima e Seta para baixo. Em seguida, pressione o botão OK.

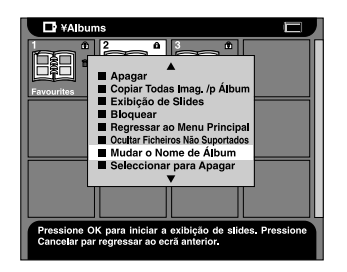

4. Seleccione o novo nome a partir da lista de nomes apresentada e pressione o botão OK.

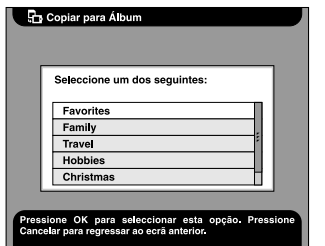

#### *Nota:*

*Se seleccionar um nome já existente, será acrescentado um número no final do nome do novo álbum.*

## *Copiar um álbum para o CD-R/RW*

Pode copiar um álbum para o CD-R/RW. Para mais informações, consulte ["Guardar Imagens num](#page-45-0)  [CD-R/RW" na página 46](#page-45-0).

## *Apagar um álbum*

1. Seleccione um álbum que pretenda apagar na caixa de álbuns.

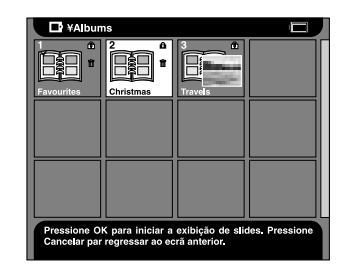

2. Pressione o botão MENU para visualizar o menu de contexto e seleccione Apagar. Em seguida, pressione o botão OK.

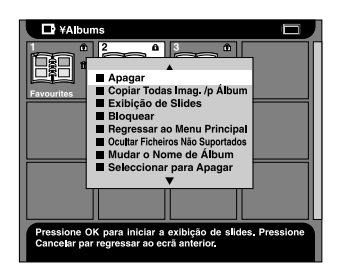

## *Alterar Definições do PhotoPC P-1000*

Pode alterar as definições apresentadas nas secções seguintes a partir do menu de definições. Para visualizar o menu de definições, seleccione Definições no Menu Principal e pressione o botão OK.

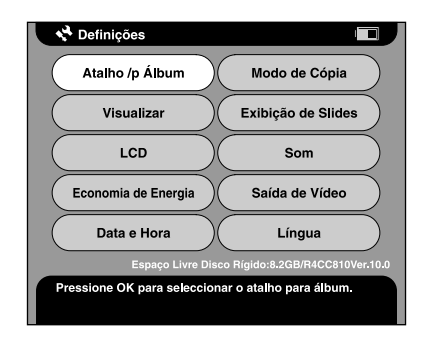

## *Visualizar Definições*

Este menu apresenta as definições necessárias para a visualização de imagens.

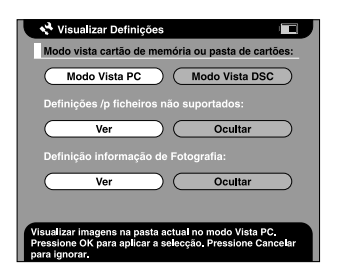

### *Modo vista cartão de memória ou pasta de cartões*

Para visualizar um cartão de memória ou uma pasta de cartões de memória, pode seleccionar o modo DSC ou PC. Quando selecciona o modo PC as imagens e as pastas são apresentadas numa hierarquia de pastas e subpastas. Quando selecciona o modo DSC , todas as imagens da pasta actual (incluindo as imagens das subpastas) são apresentadas em simultâneo.

### *Definições /p ficheiros não suportados*

Quando selecciona a opção Ocultar, os ficheiros com formatos não suportados não são apresentados como miniaturas.

### *Definição informação de Fotografia*

Permite definir se pretende apresentar ou não informações sobre a fotografia quando está a visualizar uma imagem em formato de ecrã completo.

## *Definições de Exibição de Slides*

Este menu apresenta as definições necessárias para ver uma retrospectiva das imagens.

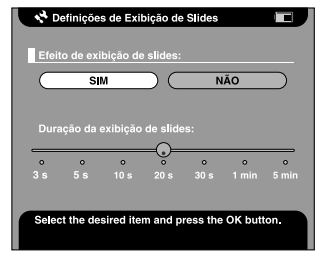

### *Efeito de exibição de slides*

Quando selecciona SIM, a retrospectiva é apresentada com efeitos e intervalos de visualização predefinidos.

#### *Nota:*

❏ *Quando esta definição está activada , a definição de duração da exibição de slides não é válida.*

❏ *Consoante a imagem que seleccionar, poderá demorar algum tempo até que a imagem seja apresentada.*

### *Duração da exibição de slides*

Permite definir o intervalo de passagem das imagens durante a exibição. Pode definir um intervalo de 3 segundos a 5 minutos deslocando a barra. A predefinição é de 10 segundos.

## *Def. Língua*

Pode alterar a língua utilizada nos menus.

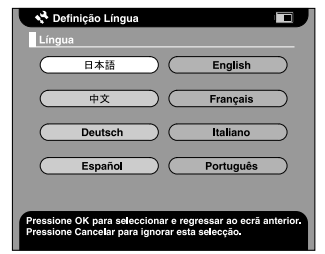

### *Língua*

Seleccione uma língua de entre as oito línguas disponíveis.

## *Definições Data e Hora*

Pode definir a data e a hora. Para mais informações, consulte ["Definir a data e a hora." na página 23](#page-22-0).

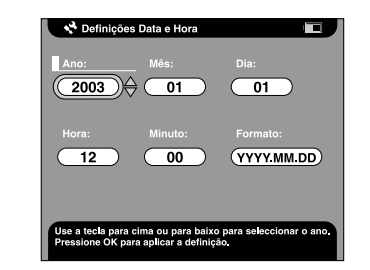

#### *Nota:*

*Quando altera a opção* Formato*, o modo de apresentação das definições de data e hora também é alterado.*

## *Definição SOM*

Pode definir o som de funcionamento.

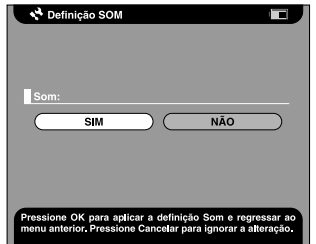

### *Som*

Quando esta definição está activada, é emitido um sinal sonoro quando efectua determinadas operações.

## <span id="page-54-0"></span>*Definição LCD*

Pode alterar o brilho do visor LCD.

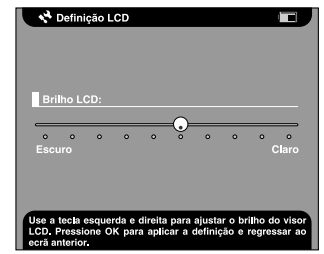

### *Brilho LCD*

Permite alterar o brilho do visor LCD. Seleccione um brilho apropriado utilizando os botões Seta para a direita e Seta para a esquerda.

## *Definição Poupança de Energia*

Este menu apresenta as definições necessárias para redução do consumo de energia.

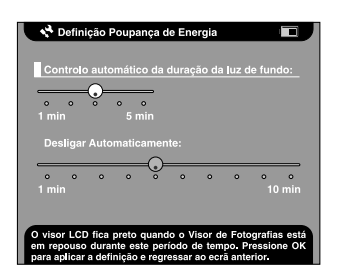

*Controlo automático da duração da luz de fundo*

Defina o tempo decorrido até que a luz de fundo do visor LCD apaga se não forem efectuadas operações. Pode definir um intervalo de 1 a 5 minutos deslocando a barra. A predefinição é de 3 minutos.

#### *Desligar Automaticamente*

Defina o tempo de inactividade após o qual o PhotoPC P-1000 desliga automaticamente para poupar a bateria. Pode definir um intervalo de 1 a 10 minutos deslocando a barra. A predefinição é de 5 minutos.

## *Definição Saída de Vídeo*

Pode seleccionar o método do sinal de saída de vídeo.

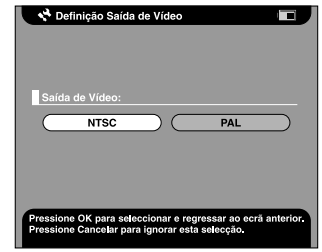

### *Saída de Vídeo*

Seleccione o sinal NTSC ou PAL.

#### *Nota:*

*Depois de alterar a definição, volte a ligar o cabo de VÍDEO.*

## *Definições Modo de Cópia*

Pode alterar as definições relativas à operação a efectuar depois de copiar as imagens para o disco.

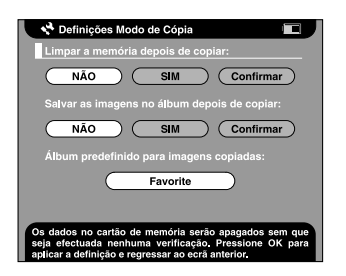

### *Limpar a memória depois de copiar*

Seleccione se pretende ou não eliminar as imagens do cartão de memória depois de as copiar automaticamente para o disco. Quando esta opção está activada, as imagens são eliminadas. Quando está seleccionada a opção Confirmar, aparece uma caixa de diálogo a perguntar se pretende apagar as imagens antes de as copiar.

### *Salvar as imagens no álbum depois de copiar*

Seleccione se pretende ou não copiar as imagens do disco para um álbum depois de as copiar do cartão de memória. Quando esta opção está activada, as imagens são copiadas automaticamente. Quando está seleccionada a opção Confirmar, aparece a caixa de diálogo de selecção do álbum antes de copiar as imagens.

### *Álbum predefinido para imagens copiadas*

Seleccione o álbum predefinido para guardar as imagens quando a opção Salvar as imagens no álbum depois de copiar está activada.

## <span id="page-56-0"></span>*Definições de atalho /p álbum*

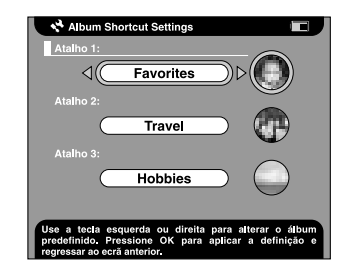

### *Atalho 1, 2 e 3*

Defina o atalho de álbum apresentado no Menu Principal.

## <span id="page-57-0"></span>*Alterar as Definições do Controlador de Impressão*

Quando imprimir imagens directamente para a impressora, pode efectuar as definições de impressão no PhotoPC P-1000.

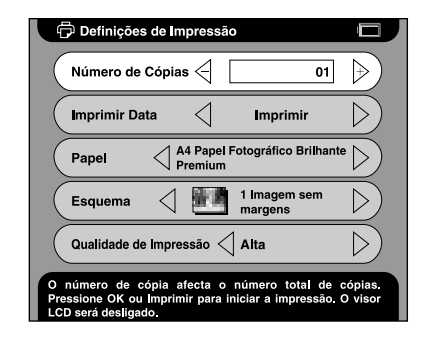

### *Número de Cópias*

Defina o número de cópias que pretende imprimir.

### *Imprimir Data*

Seleccione se pretende ou não imprimir a data em que a fotografia foi tirada.

#### *Nota:*

*Se a imagem não tiver informações relativas à data, será impressa a data do ficheiro.*

### *Papel*

Defina o tipo de papel a utilizar.

#### *Nota:*

*O valor que seleccionar será a predefinição utilizada na próxima impressão.*

### *Esquema*

Defina o esquema das imagens impressas.

#### *Nota:*

*O valor que seleccionar será a predefinição utilizada na próxima impressão.*

### *Qualidade de Impressão*

Seleccione a qualidade de impressão.

#### *Nota:*

*O valor que seleccionar será a predefinição utilizada na próxima impressão.*

## *Capítulo 7*

# *Utilizar o Software*

## *Requisitos de Sistema*

Os requisitos de sistema necessários para utilizar o PhotoPC P-1000 com um computador são os seguintes:

Windows SO: Microsoft® Windows® 98, Me, 2000 Professional, XP Home Edition, XP Professional

Memória: Pelo menos 64 MB

Disco: Pelo menos 50 MB de espaço livre em disco para instalação

> Pelo menos 170 MB de espaço livre em disco para funcionamento

- Monitor: SVGA (800 x 600) ou superior, cor a 16 bits ou superior
- Porta: Porta USB (conector tipo A)

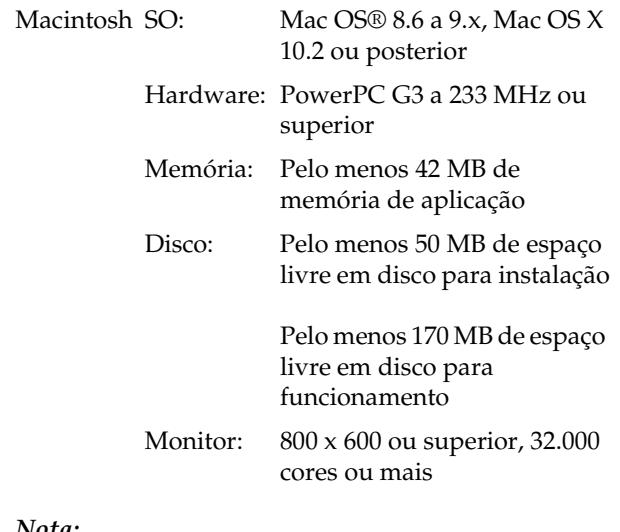

#### *Nota:*

*Quando utilizar o software em MacOS 8.6, transfira um controlador a partir do site Web da Apple. Site de transferência: http://docs.info.apple.com/article.html?artnum=60394 O endereço URL do site de transferência pode diferir do apresentado anteriormente.*

## <span id="page-59-0"></span>*Instalar o Software*

1. Insira o CD-ROM que contém o software no respectivo leitor.

Utilizadores de Windows:A caixa de diálogo do programa de instalação EPSON aparece automaticamente.

#### *Nota:*

*Se a caixa de diálogo do programa de instalação EPSON não aparecer, faça clique no ícone do CD-ROM e seleccione* Abrir *no menu Ficheiro. Em seguida, faça clique duas vezes em* SETUP. EXE*.*

Utilizadores de Mac OS 8.6 a 9.x:Faça clique duas vezes no ícone EPSON situado na pasta EPSON.

Utilizadores de Mac OS X:Faça clique duas vezes na pasta Mac OS X dentro da pasta EPSON e, em seguida, faça clique no ícone EPSON.

#### *Nota:*

*Quando aparecer a caixa de diálogo de autenticação para atribuição de privilégios de administrador, introduza o nome e a palavra-passe de utilizador e faça clique em* OK*.*

2. Seleccione o software que pretende instalar e faça clique em Instalar.

#### *Nota:*

- ❏ *Pode instalar o seguinte software: EPSON Photo!4EPSON Photo Quicker Controlador USB (apenas Windows 98)*
- ❏ *Quando instalar o software pela primeira vez, deve instalar todos os programas. Se pretender seleccionar o software a instalar, faça clique em*  Avançado*.*
- 3. Siga as instruções apresentadas no ecrã até que todo o software esteja instalado. Quando aparecer uma mensagem a indicar que a instalação está completa, faça clique em OK.

#### *Nota:*

*Não é possível utilizar as funções CameraStarter e AutoDownloader do EPSON Photo!4 com o P-1000. Estas funções estão disponíveis apenas para as câmaras digitais da EPSON.*

## *Iniciar o Software*

Esta secção explica como iniciar o software.

### *Windows*

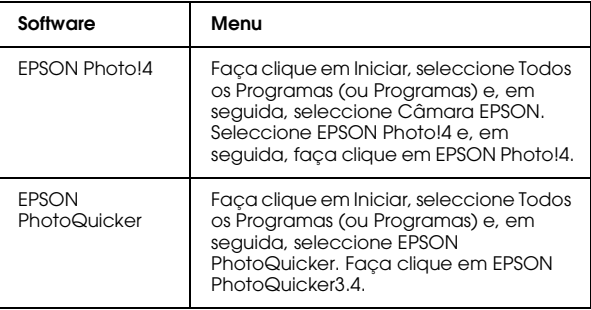

## *Macintosh*

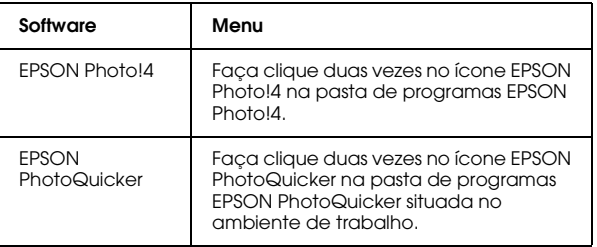

## *Desinstalar o Software*

Execute um programa de desinstalação para cada aplicação. Para mais informações, consulte a ajuda interactiva de cada aplicação.

## *Obter Mais Informações*

Para obter mais informações sobre o software fornecido no CD-ROM, consulte o guia do utilizador interactivo do EPSON Photo!4 ou do EPSON PhotoQuicker.

Inicie o software, aceda ao guia do utilizador interactivo e, em seguida, execute as operações apresentadas em seguida.

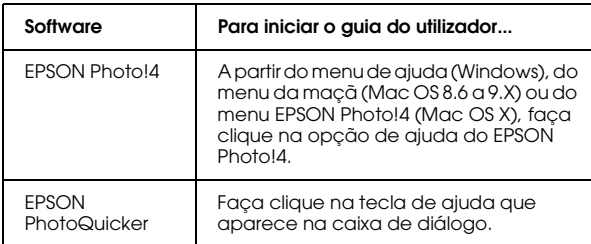

### *Nota:*

*Pode aceder ao guia do utilizador interactivo do EPSON Photo!4 ou do EPSON PhotoQuicker utilizando o menu Iniciar (Windows) ou fazendo clique duas vezes na pasta MANUAL, situada nas pastas de programas do software, e fazendo clique duas vezes em INDEX.HTM (Macintosh).*

# *Manutenção e Resolução de Problemas*

## *Limpar o PhotoPC P-1000*

Para manter o PhotoPC P-1000 nas melhores condições de funcionamento, deve limpá-lo cuidadosamente várias vezes por ano. Antes de efectuar qualquer operação de manutenção no PhotoPC P-1000, consulte a secção ["Instruções de](#page-6-0)  [Segurança" na página 7](#page-6-0). Em seguida, execute as operações apresentadas em seguida.

- ❏ Certifique-se de que desliga o PhotoPC P-1000 antes de o limpar.
- ❏ Utilize um pano seco e macio para limpar o pó do PhotoPC P-1000.
- ❏ Não utilize produtos de limpeza ásperos ou abrasivos.
- ❏ Se necessário, limpe as áreas de contacto da bateria com um pano seco.

## *Resolução de Problemas*

Quando ocorre um problema, aparece normalmente uma mensagem de erro no visor LCD. Consulte a secção apresentada em seguida para resolver o problema.

## *Mensagens de erro e de estado*

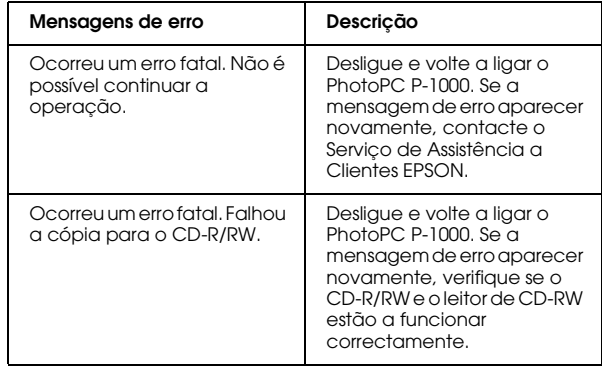

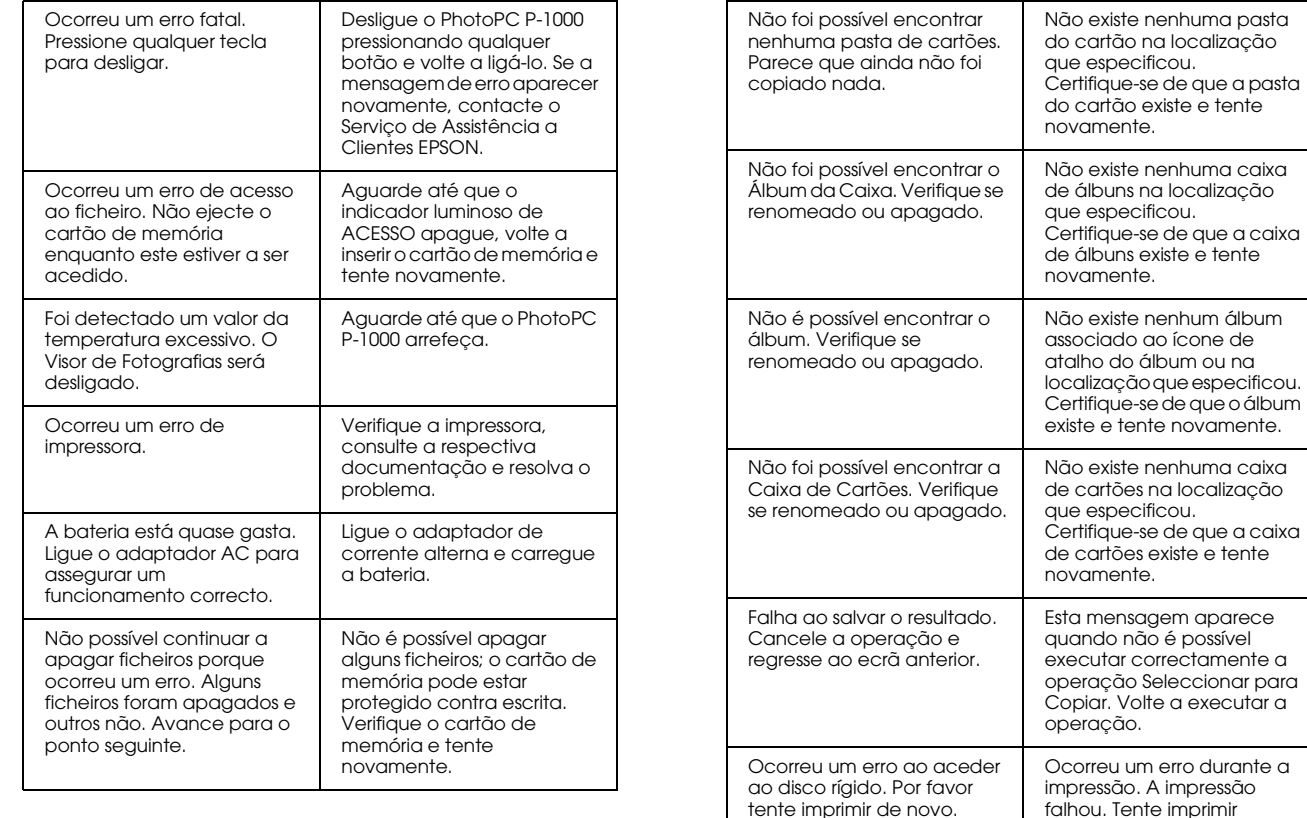

novamente os dados.

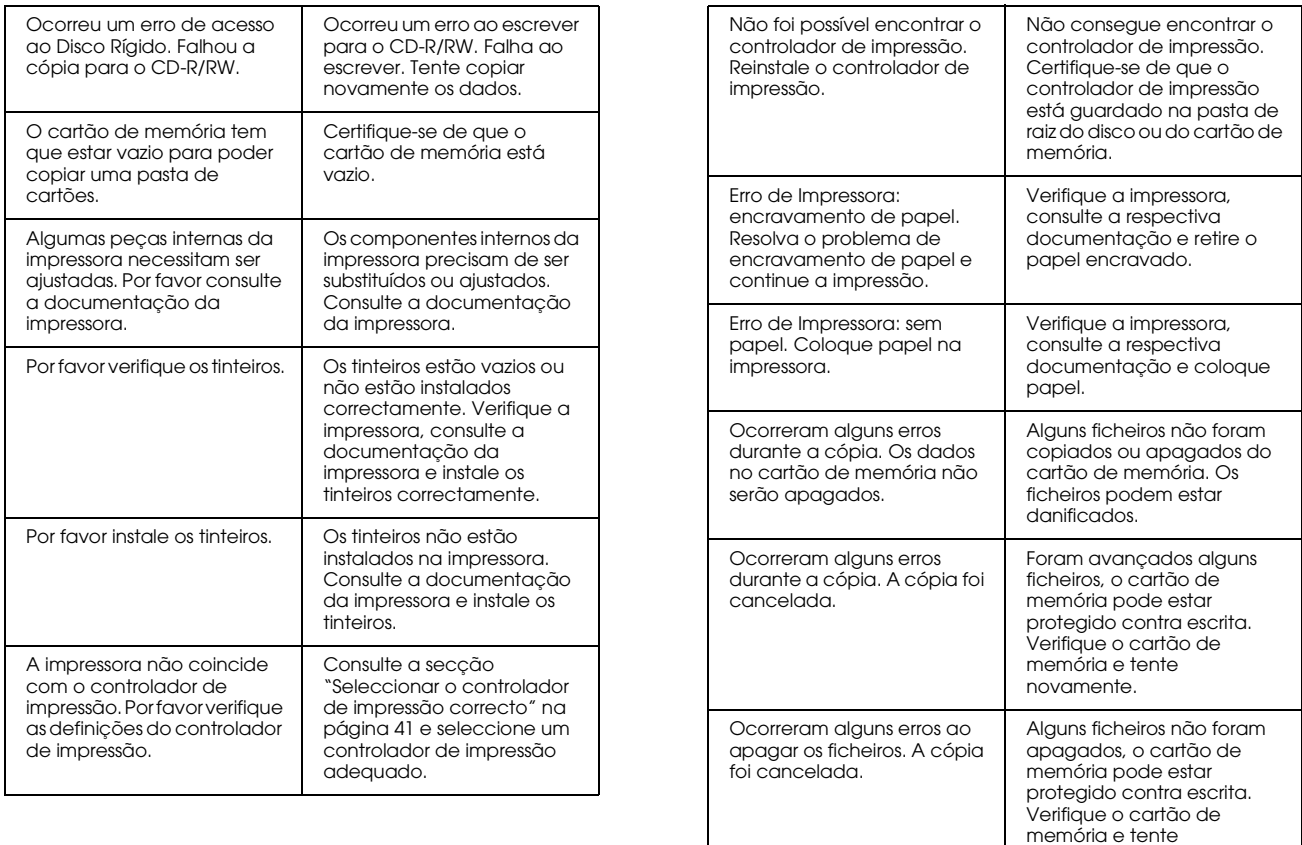

novamente.

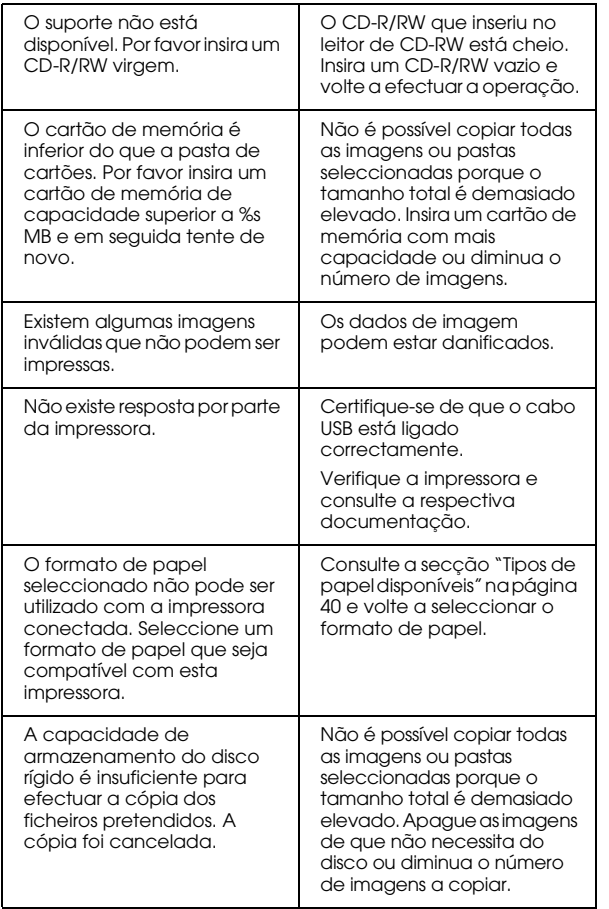

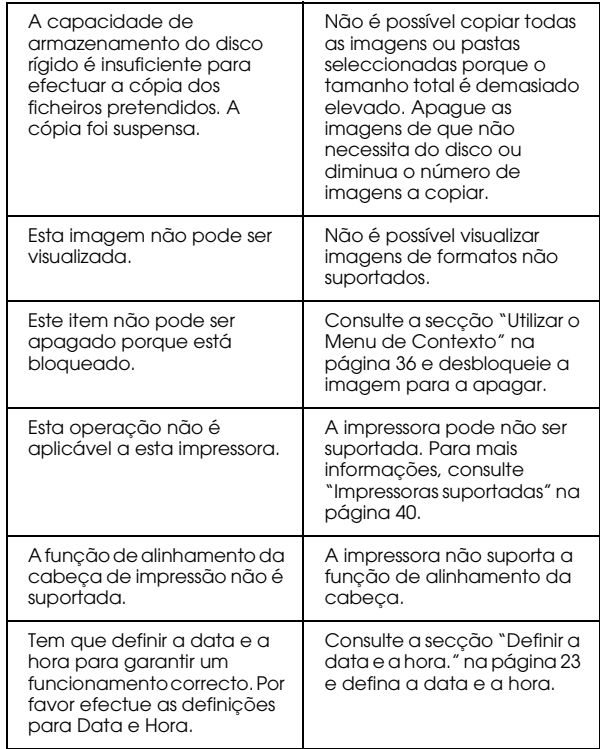

### *Problemas e soluções*

Utilize as informações desta secção para identificar e solucionar problemas com o PhotoPC P-1000.

Determine o tipo de problema que ocorreu, e consulte a respectiva secção:

["Problemas com a fonte de energia" na página 67](#page-66-0)

["Problemas de visualização de imagens" na página 68](#page-67-0)

["Problemas de manuseamento de imagens" na página](#page-67-1)  [68](#page-67-1)

["Problemas de impressão" na página 69](#page-68-0)

## <span id="page-66-0"></span>*Problemas com a fonte de energia*

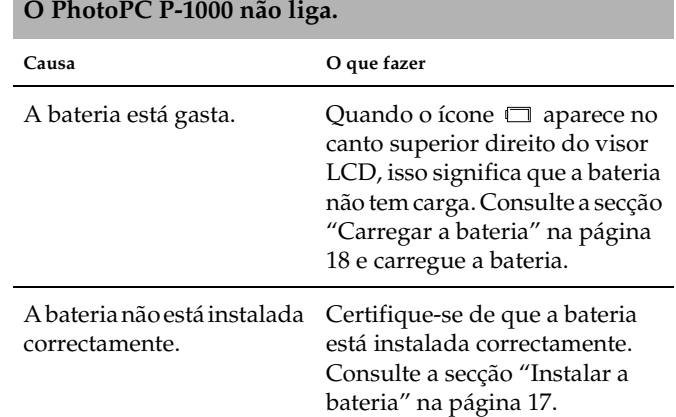

## <span id="page-67-0"></span>*Problemas de visualização de imagens Problemas de manuseamento de imagens*

#### <span id="page-67-1"></span>**A imagem não é apresentada. Causa O que fazer** O formato da imagem não é suportado. Consulte a secção ["Tipos de](#page-26-0)  [ficheiros de imagem](#page-26-0)  [disponíveis" na página 27](#page-26-0) e certifique-se de que o formato da imagem é suportado. Os dados da imagem estão danificados.Volte a copiar a imagem. A definição de brilho do visor LCD está demasiado escura.Consulte a secção ["Definição](#page-54-0)  [LCD" na página 55](#page-54-0) e certifique-se de que a definição de brilho do visor LCD está correcta.A bateria não está instalada correctamente.Certifique-se de que a bateria está instalada correctamente. Consulte a secção ["Instalar a](#page-16-0)  [bateria" na página 17](#page-16-0). O cabo de VÍDEO está ligado ao PhotoPC P-1000. Desligue o cabo de VÍDEO para visualizar o visor LCD. **Não consegue efectuar cópias. Causa O que fazer** O espaço disponível em disco não é suficiente para copiar todos os dados existentes no cartão de memória.Apague as imagens de que não necessita do disco ou diminua o número de imagens que pretende copiar do cartão de memória.Está a tentar copiar imagens para um CD-R cheio. Não é possível copiar imagens para um CD-R cheio. Os dados de imagem podem estar danificados. Experimente copiar outra imagem. **Não consegue apagar. Causa O que fazer** A imagem está bloqueada. Consulte a secção ["Utilizar o](#page-35-0)  [Menu de Contexto" na página 36](#page-35-0) e desbloqueie a imagem para a apagar. Está a tentar apagar imagens do CD-R. Não é possível apagar imagens do CD-R.

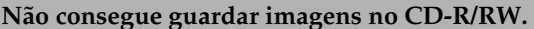

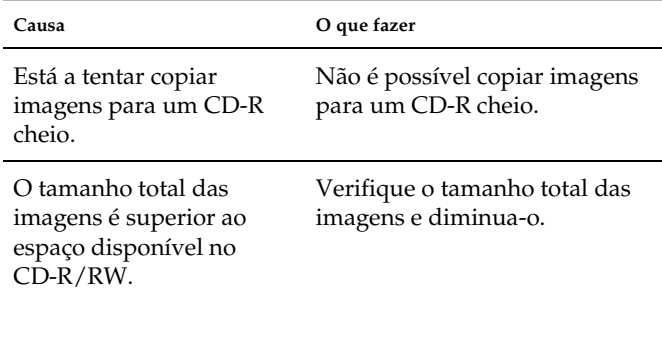

## <span id="page-68-0"></span>*Problemas de impressão* **Não consegue guardar imagens no CD-R/RW.**

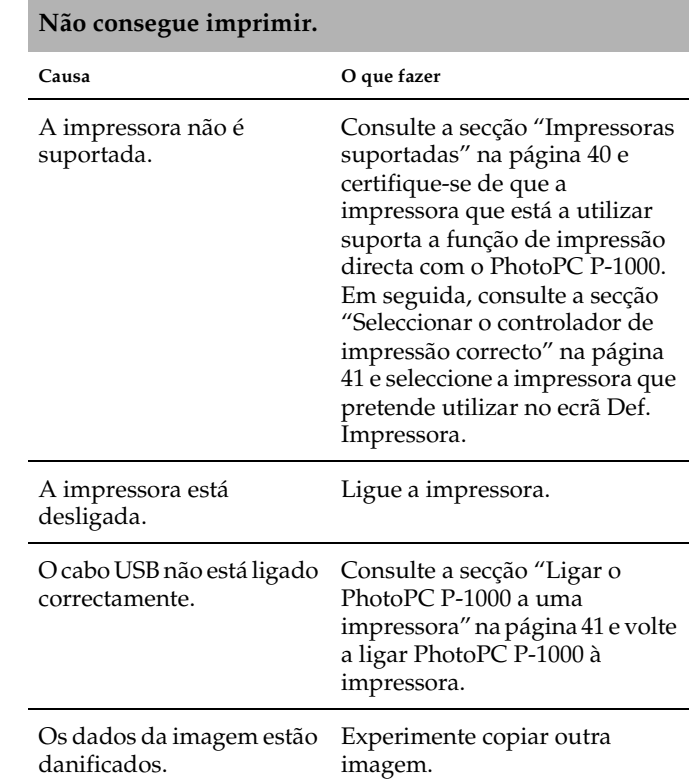

## <span id="page-69-0"></span>*Registar um Novo Controlador de Impressão*

Quando um controlador de impressão é actualizado, pode efectuar as operações apresentadas em seguida para registar o controlador de impressão actualizado.

- 1. Pressione o botão PRINT.
- 2. No Menu Imprimir, seleccione Def. Impressora utilizando os botões Seta para cima e Seta para baixo. Em seguida, pressione o botão OK.

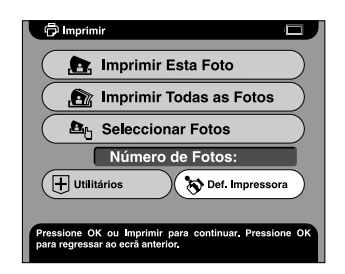

Aparece o ecrã Def. Impressora.

3. Seleccione Instalar Controlador de Impressão<sup>e</sup> pressione o botão OK.

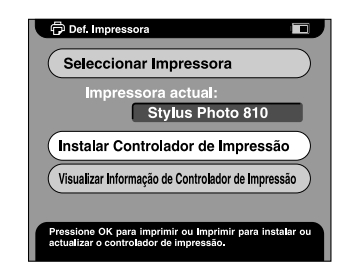

Depois de o controlador de impressão ser localizado, a instalação começa.

#### *Nota:*

*Quando não consegue encontrar um controlador de impressão, aparece uma mensagem de erro. Certifique-se de que o controlador de impressão está guardado na pasta de raiz do disco ou do cartão de memória.*

4. Seleccione a impressora que pretende instalar e pressione o botão OK.

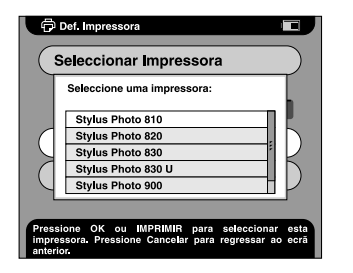

## *Utilitários da Impressora*

Pode confirmar o estado da impressora a partir do PhotoPC P-1000. Pode também efectuar uma limpeza das cabeças da impressora utilizando o PhotoPC P-1000.

#### *Nota:*

*Não é possível usar estes utilitários com a Stylus Photo 935.*

### *Visualizar o menu Utilitários*

- 1. Pressione o botão PRINT.
- 2. No Menu Imprimir, seleccione Utilitários utilizando os botões Seta para cima e Seta para baixo. Em seguida, pressione o botão OK.

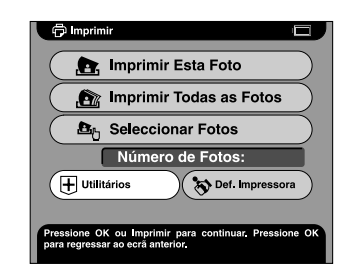

Aparece o menu Utilitários.

### *Usar os utilitários*

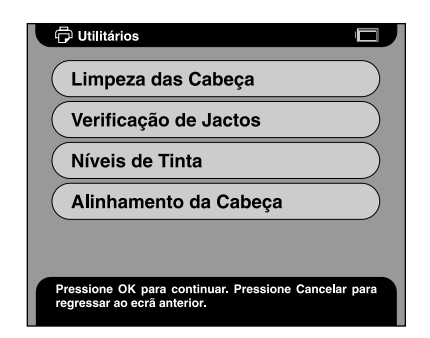

### *Limpeza das Cabeças*

Efectue uma limpeza das cabeças na impressora que está actualmente ligada. Depois de efectuar a limpeza, pode verificar o estado das cabeças de impressão imprimindo um modelo de verificação dos jactos.

### *Verificação de jactos*

Imprima o modelo de verificação dos jactos. Pode verificar o estado das cabeças de impressão. Se o modelo de verificação dos jactos não ficar correctamente impresso, limpe as cabeças de impressão.

### *Níveis de Tinta*

Verifique a quantidade de tinta restante nos tinteiros da impressora que está actualmente ligada.

### *Alinhamento da Cabeça*

Aumenta a precisão da impressão bidireccional.
# *Reiniciar o PhotoPC P-1000*

<span id="page-72-1"></span>Esta secção explica como reiniciar o PhotoPC P-1000 quando ocorre um erro e não consegue efectuar quaisquer operações.

- 1. Retire a tampa do conector.
- Pressione o botão Reset com um objecto fino.

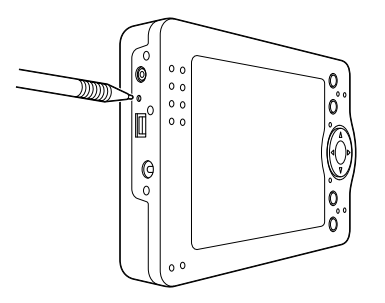

# *Contactar o Serviço de Assistência a Clientes EPSON*

<span id="page-72-0"></span>Se o produto EPSON não funcionar correctamente e não for possível resolver o problema com as informações de resolução de problemas fornecidas na documentação do produto, contacte o Serviço de Assistência a Clientes EPSON. Se o serviço de assistência a clientes da sua área não constar da lista apresentada em seguida, contacte o revendedor onde comprou o produto.

O serviço de assistência a clientes poderá ajudá-lo mais rapidamente, se fornecer as seguintes informações:

- ❏ Número de série do produto (a etiqueta do número de série encontra-se geralmente no painel posterior do produto)
- ❏Modelo do produto
- ❏ Versão do software do produto (faça clique na tecla Sobre, Informações do produto ou numa tecla semelhante no software do produto)
- ❏Marca e modelo do computador

# *Manutenção e Resolução de Problemas 73*

8

- ❏ Nome e versão do sistema operativo do computador
- ❏ Nomes e versões das aplicações normalmente utilizadas com o produto

# *Para Utilizadores do Reino Unido e da República da Irlanda*

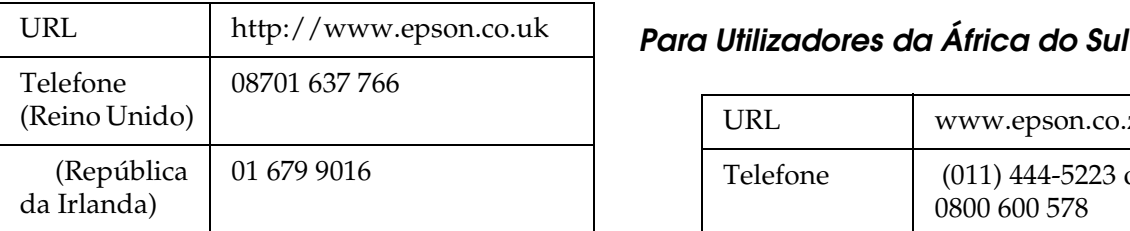

# *Para Utilizadores do Médio Oriente*

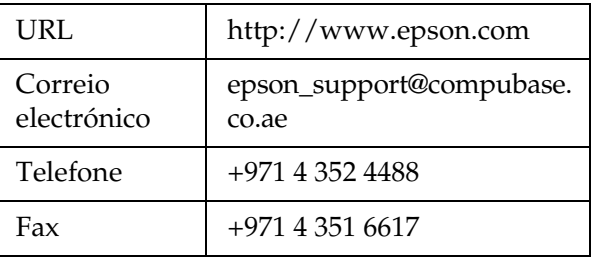

# *Para Utilizadores da Escandinávia*

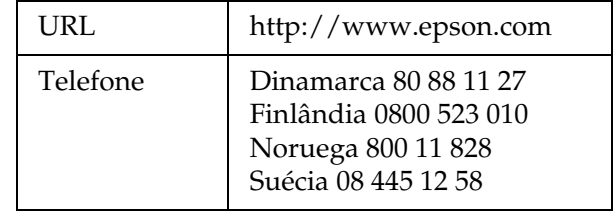

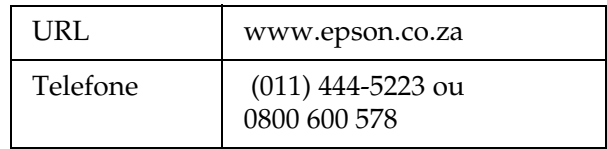

# *Para Utilizadores da França*

### **Support Technique EPSON France,**

0 892 899 999 (0,34 E/minute)

Ouvert du lundi au samedi de 9h00 à 20h00 sans interruption

http://www.epson.fr/support/selfhelp/frenc h.htm pour accéder à l'**AIDE EN LIGNE.**

http://www.epson.fr/support/services/index. shtml pour accéder aux **SERVICES** du support technique.

# *Para Utilizadores da Alemanha*

**EPSON Service Center c/o Exel Hünxe GmbH**

Werner-Heisenberg-Strase 2

46569 Hünxe

# *Para Utilizadores da Itália*

**EPSON Italia S.p.a.**

Via M. Viganò de Vizzi, 93/95

20092 Cinisello Balsamo (MI)

Tel. 02.660.321

Fax. 02.612.36.22

Assistenza e Servizio Clienti

TECHNICAL HELPDESK02.268.300.58

http://www.epson.it

# *Para Utilizadores da Espanha*

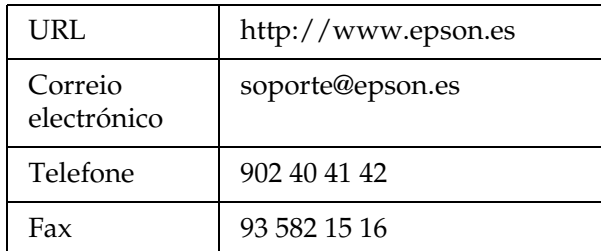

# *Para Utilizadores da Portugal*

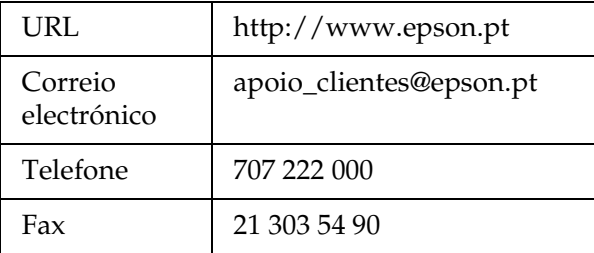

# *Apêndice*

# *Normas e Certificações*

# *PhotoPC P-1000*

Modelo europeu:

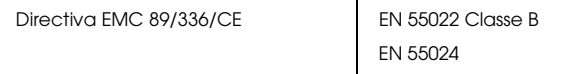

# *Adaptador de corrente alterna*

Modelo europeu:

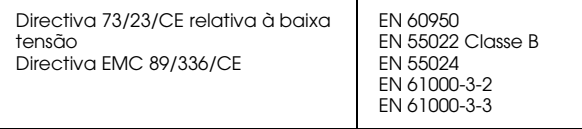

# *Características*

# <span id="page-76-0"></span>*Características gerais*

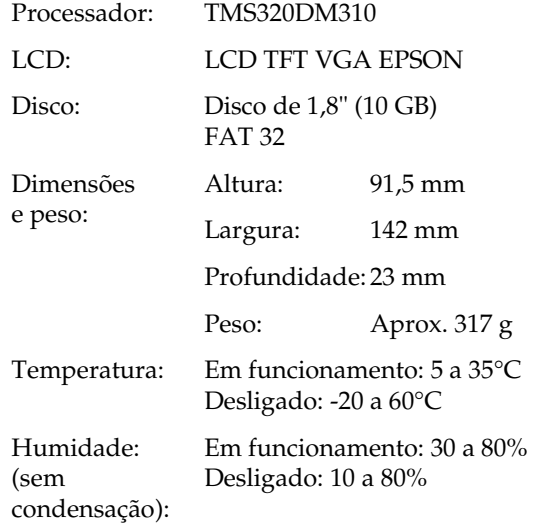

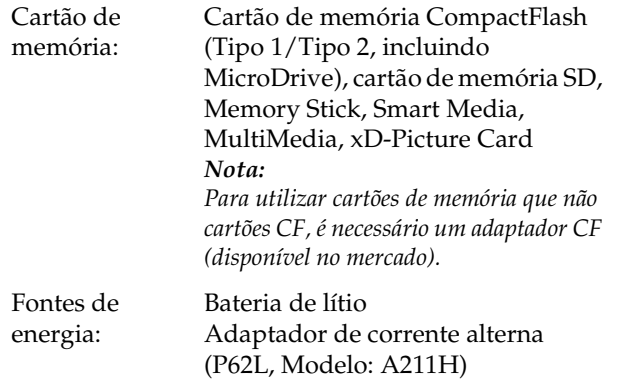

# <span id="page-77-1"></span>*Características eléctricas*

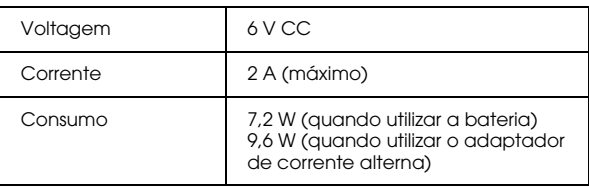

# <span id="page-77-2"></span>*Interface*

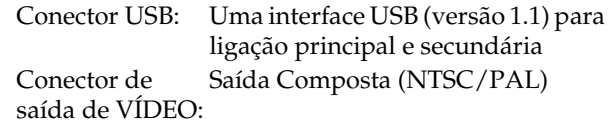

# <span id="page-77-0"></span>*Bateria*

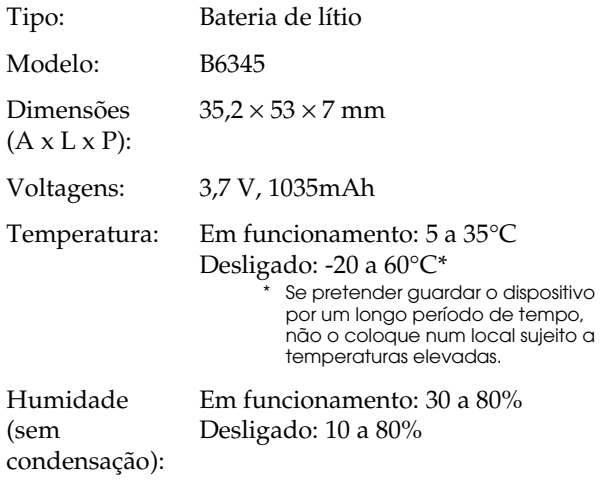

# <span id="page-78-0"></span>*Adaptador de corrente alterna (P62L)*

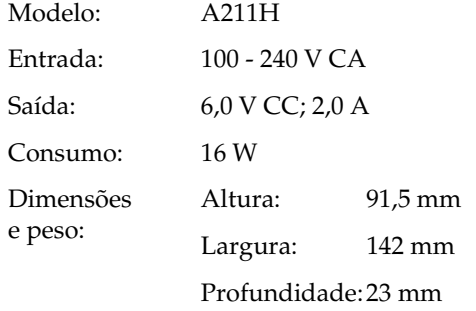

# *Informações sobre Acessórios Opcionais*

As opções apresentadas em seguida estão disponíveis para o PhotoPC P-1000.

❏Bateria de lítio (Modelo: B6345)

# *Glossário*

As definições seguintes aplicam-se especificamente ao PhotoPC P-1000.

#### *Aplicação*

Programa que o ajuda a executar uma determinada tarefa, como, por exemplo, processar texto, editar imagens ou efectuar um planeamento financeiro.

#### *Brilho*

Nível de luminosidade de uma imagem.

#### *Cabo de interface*

Cabo que liga o PhotoPC P-1000 à impressora ou a outros dispositivos.

#### <span id="page-79-0"></span>*Controlador*

Software que envia instruções para os periféricos do computador. Por exemplo, o controlador de impressão recebe dados de impressão do PhotoPC P-1000 e envia instruções para a impressora sobre a forma como esta os deverá imprimir. O controlador e os utilitários da impressora são designados por "software da impressora".

#### *Controlador de impressão*

Ver ["Controlador" na página 80](#page-79-0).

#### *Imagem*

Dados que representam uma figura bidimensional. Uma imagem digital é composta por pixéis dispostos num padrão rectangular com um determinado comprimento e largura. Cada pixel pode conter um ou mais bits de informação que representam o brilho da imagem nesse ponto.

#### *Interface*

Elemento físico, método ou norma utilizado para estabelecer a ligação entre o computador e a câmara.

#### *Interface USB*

(Interface Universal Serial Bus) Permite ao utilizador ligar ao computador um máximo de 127 dispositivos periféricos (como teclado, rato, impressora) através de uma única porta de utilizações múltiplas.

#### *Jactos*

Pequenos orifícios existentes na cabeça de impressão através dos quais a tinta é projectada para o papel. A qualidade de impressão pode diminuir se os jactos da cabeça de impressão estiverem obstruídos.

#### *JPEG*

Formato de ficheiro utilizado para imagens a cores e com níveis de cinzento em ficheiros comprimidos. Os dados guardados em formato JPEG são, geralmente, sujeitos a uma maior compressão do que os dados gravados em formato TIFF e noutros formatos.

#### *Miniaturas*

Representações de imagens em formato reduzido.

#### *Pixel*

Abreviatura de elemento pictórico. Uma imagem é composta por um determinado número de pixéis. Estes são também contados em unidades de pontos.

#### *Porta*

Canal de ligação através do qual os dados são transmitidos entre os dispositivos.

#### *Predefinição*

Valor ou definição activado quando o equipamento é ligado ou reinicializado. Também designado de definição de origem.

#### *Reinicialização*

Processo que consiste em repor as predefinições do PhotoPC P-1000.

#### *Tinteiro*

Dispositivo que contém a tinta que a impressora utiliza para imprimir.

#### *Unidade*

Dispositivo de armazenamento, como um CD-ROM, disco ou disquetes.

#### <span id="page-80-0"></span>*Utilitários*

Software que permite controlar a impressora e efectuar operações de manutenção. O controlador e os utilitários da impressora são designados por "software da impressora".

*Utilitários da impressora* Ver ["Utilitários" na página 81](#page-80-0).

#### *Zoom*

Permite ver uma pequena parte de uma imagem ampliada (zoom in) ou ver uma grande parte da imagem reduzida (zoom out).

# *Índice*

# *A*

Adaptador de corrente alterna [acerca de, 25](#page-24-0) [ligar, 18](#page-17-0) Álbum[acerca de, 34](#page-33-0) [alterar o nome, 50](#page-49-0) [apagar,](#page-50-0) 51 cop[iar imagem, 34](#page-33-1) [criar, 49](#page-48-0) persona[lizar, 49](#page-48-1) [Alterar as definições do controlador de impressão, 58](#page-57-0) [Alterar Definições do PhotoPC P-1000, 52](#page-51-0) [Ampliar ou reduzir uma parte da imagem, 30](#page-29-0) [Apagar as imagens, 31](#page-30-0) [Assistência técnica, 73](#page-72-0)

#### *B*

Bateria[carregar,](#page-16-0) 17, [18](#page-17-0) [instalar, 17](#page-16-1)

#### *C*

[Caixa de álbuns, 34](#page-33-2) Características[Adaptador de corrente alterna, 79](#page-78-0)

[bateria, 78](#page-77-0) [eléctricas, 78](#page-77-1) gera[is, 77](#page-76-0) [Interface, 78](#page-77-2) [Carregar a bateria, 17,](#page-16-0) [18](#page-17-0) Cartão de memória[retirar, 21](#page-20-0) [tipos disponíveis, 20](#page-19-0) [Como utilizar o menu, 24](#page-23-0) [Contactar a EPSON, 73](#page-72-0) Controlador de impressão reg[istar, 70](#page-69-0) [seleccionar, 41](#page-40-0) [Copiar as imagens, 31](#page-30-0)

#### *D*

[Def. Língua, 23,](#page-22-0) [54](#page-53-0) Definição [data e hora, 23](#page-22-1) [Definição LCD, 55](#page-54-0) [definição poupança de energia, 56](#page-55-0) [definição saída de vídeo, 56](#page-55-1) [definição SOM, 55](#page-54-1) [definições data e hora, 54](#page-53-1) [definições de atalho /p álbum, 57](#page-56-0) [definições de exibição de slides, 53](#page-52-0) [definições modo de cópia, 57](#page-56-1) [definir a língua, 23,](#page-22-0) [54](#page-53-0)

[visualizar definições, 53](#page-52-1) [Definição LCD, 55](#page-54-0) [Definição Poupança de Energia, 56](#page-55-0) [Definição Saída de Vídeo, 56](#page-55-1) [Definição SOM, 55](#page-54-1) [Definições Data e Hora, 23,](#page-22-1) [54](#page-53-1) [Definições de atalho /p álbum, 57](#page-56-0) [Definições de Exibição de Slides, 53](#page-52-0) [Definições Modo de Cópia, 57](#page-56-1) [Descrição dos componentes e respectivas funções, 15](#page-14-0) par[te frontal, 15](#page-14-0) par[te posterior, 15](#page-14-1) [Visor LCD e painel de controlo, 16](#page-15-0) [Desembalar o PhotoPC Player, 14](#page-13-0) Desinstalar[software, 61](#page-60-0) [Desligar o PhotoPC P-1000, 24](#page-23-1)

# *E*

Efectuar a ligação [a uma impressora, 41](#page-40-1) [a um compu](#page-44-0)tador, 45 [a um leitor de CD-RW, 46](#page-45-0)

#### *I*

Imagem amp[liar ou reduzir uma parte, 30](#page-29-0) [apagar,](#page-33-3) 34 cop[iar da caixa de cartões para um álbum, 33](#page-32-0) cop[iar de um cartão de memória para o PhotoPC P-1000, 31](#page-30-1) cop[iar do PhotoPC P-1000 para um cartão de memória, 32](#page-31-0)

cop[iar para um álbum, 34](#page-33-1) guar[dar num CD-R/RW, 46](#page-45-0) [tipos disponíveis, 27](#page-26-0) [visualizar, 27](#page-26-1) [visualizar como miniaturas, 27](#page-26-2) [visualizar em retrospectiva, 29](#page-28-0) [visualizar no monitor do computador, 45](#page-44-1) [Impressão directa, 40](#page-39-0) [Impressoras suportadas, 40](#page-39-1) [Imprimir imagens, 43](#page-42-0) Instalar[bateria, 17](#page-16-1) [software, 60](#page-59-0)

#### *L*

[Ligar o PhotoPC P-1000, 22](#page-21-0) [Limpar o PhotoPC P-1000, 63](#page-62-0)

#### *M*

[Mensagens de erro e de estado, 63](#page-62-1) [Menu de contexto, 36](#page-35-0) [Menu Principal, 24](#page-23-0)

#### *P*

[Personalizar definições, 49](#page-48-2) [Preparar o PhotoPC P-1000, 17](#page-16-2) [Principais Funções, 7](#page-6-0) [Problemas e soluções, 67](#page-66-0)

# *R*

[Registar um novo controlador de impressão, 70](#page-69-0) [Reiniciar o PhotoPC P-1000, 73](#page-72-1) [Resolução de Problemas, 63](#page-62-2) pro[blemas com a fonte de energia, 67,](#page-66-1) [68,](#page-67-0) [69](#page-68-0) pro[blemas de impressão, 69](#page-68-1) pro[blemas de manuseamento de imagens, 68](#page-67-1) pro[blemas de visualização de imagens, 68](#page-67-2) [Retirar um cartão de memória, 21](#page-20-0)

### *S*

[Serviço de assistência a clientes, 73](#page-72-0) Software[desinstalar, 61](#page-60-0) [iniciar, 61](#page-60-1) [instalar, 60](#page-59-0) [obter mais informações, 62](#page-61-0) requ[isitos de sistema, 59](#page-58-0)

#### *T*

[Tipos de cartões de memória disponíveis, 20](#page-19-0) [Tipos de ficheiros de imagem disponíveis, 27](#page-26-0) [Tipos de papel disponíveis, 40](#page-39-2)

#### *U*

[Utilitários da impressora, 71](#page-70-0) Utilizar[álbuns, 34](#page-33-0) [menu de contexto, 36](#page-35-0) [saída de vídeo, 46](#page-45-1) [utilitários da impressora, 71](#page-70-0)

### *V*

[Visualizar Definições, 53](#page-52-1) [Visualizar imagens, 27](#page-26-1) [Visualizar o menu Utilitários, 71](#page-70-1)